# 熊本銀行ビジネスバンキングWeb

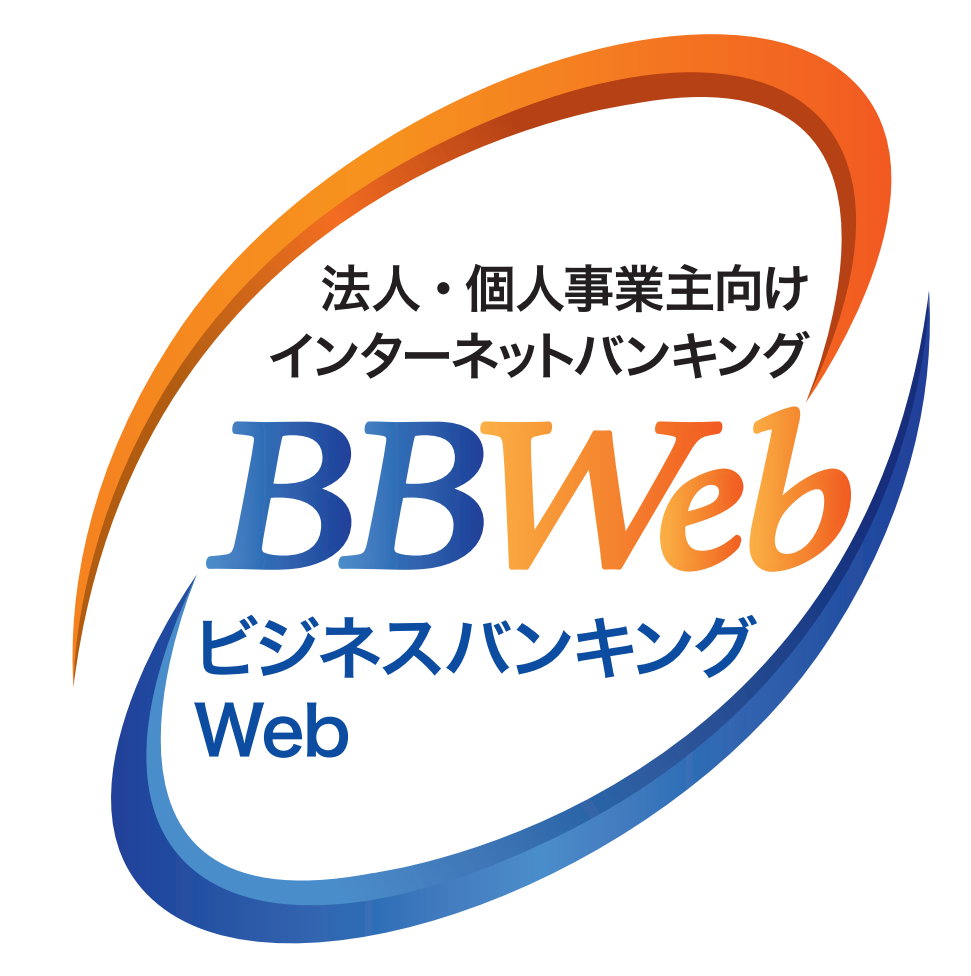

# **ご利 用 ガイド**

# **3.設定・管理**

## **目 次**

#### 企業管理

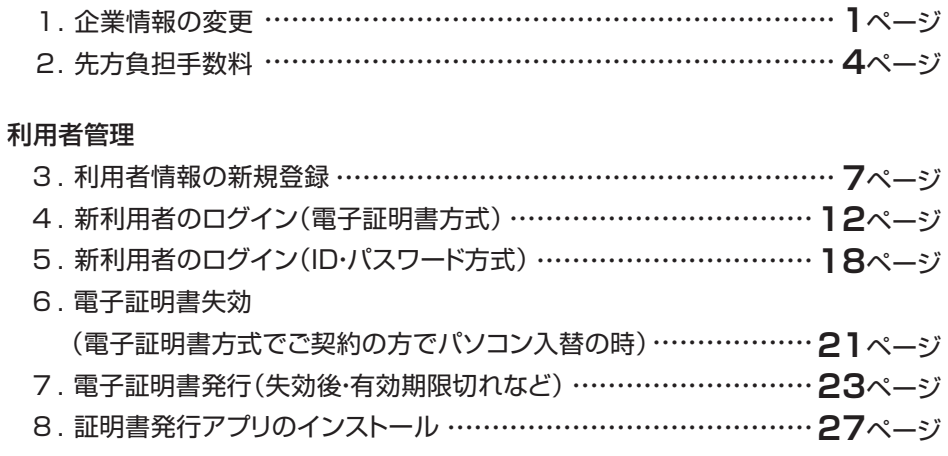

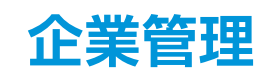

# **1.企業情報の変更**

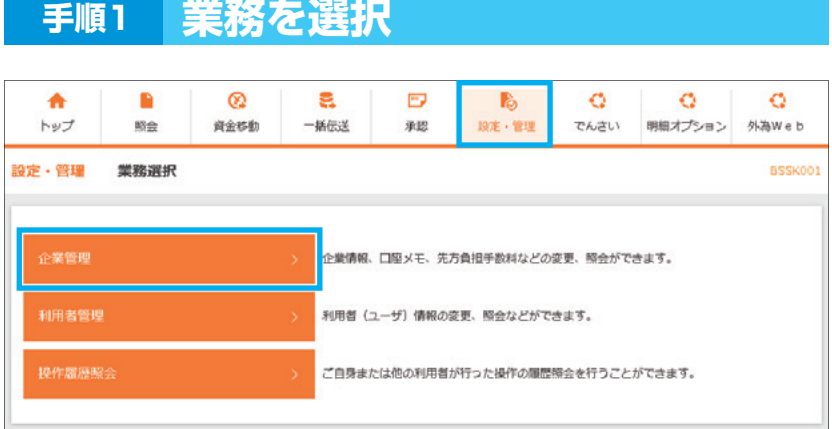

#### ■】「設定・管理」メニューを選択し、 「企業管理」をクリックしてください

# **手順2 作業内容を選択**

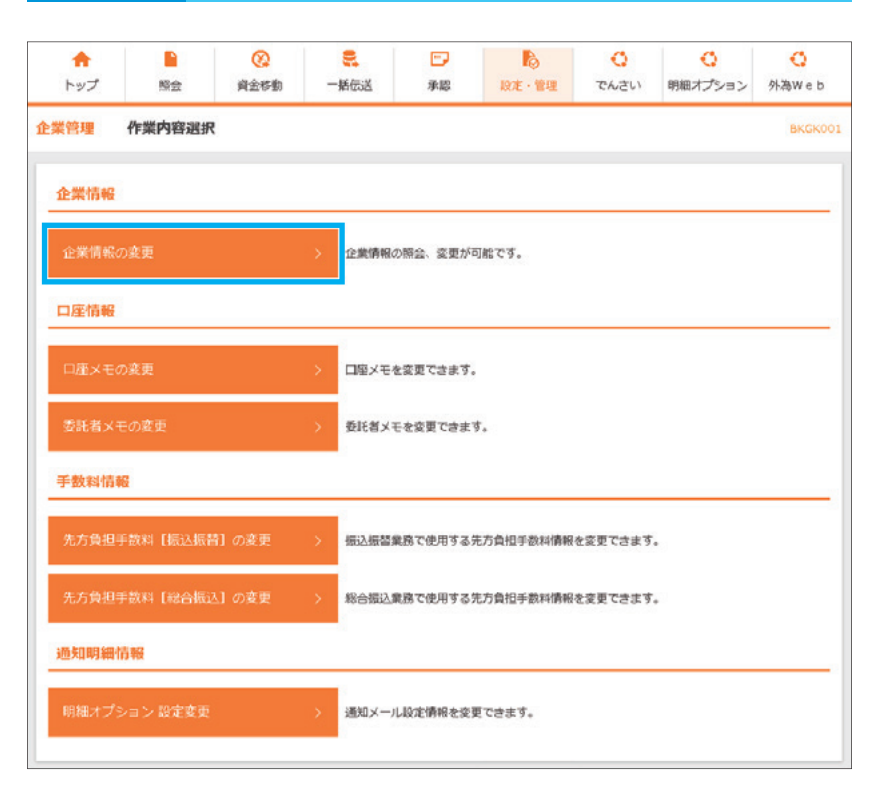

- 2 「企業情報の変更」をクリックし てください
- ※管理者権限がない方(一般ユー ザ)は、照会メニューが表示され ます

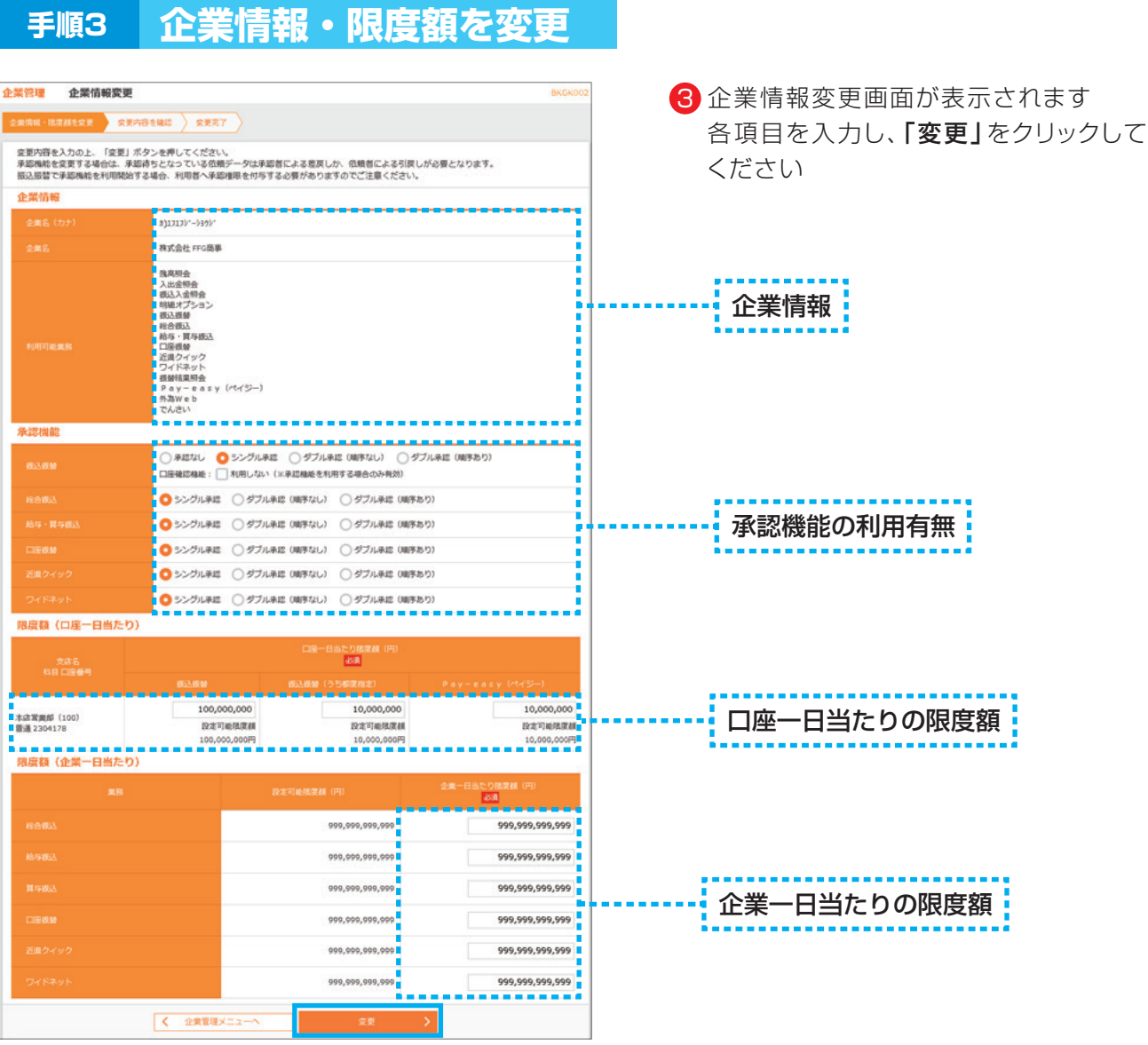

#### 承認機能

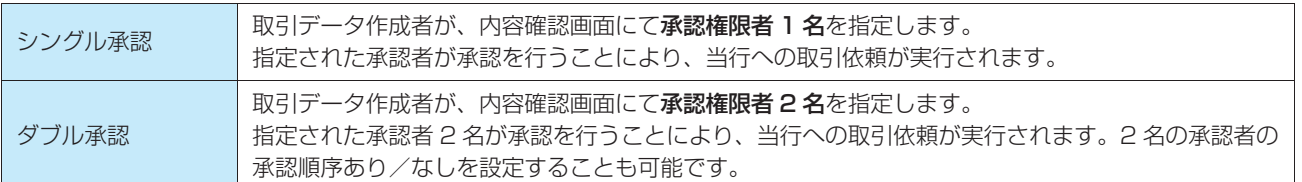

※振込振替で承認機能を利用した場合、口座確認機能は承認者(ダブル承認の場合は最終承認者)の承認確認画面で反映されます。 ※依頼者が入力した振込先が、口座確認機能により変更される場合がありますのでご注意ください。

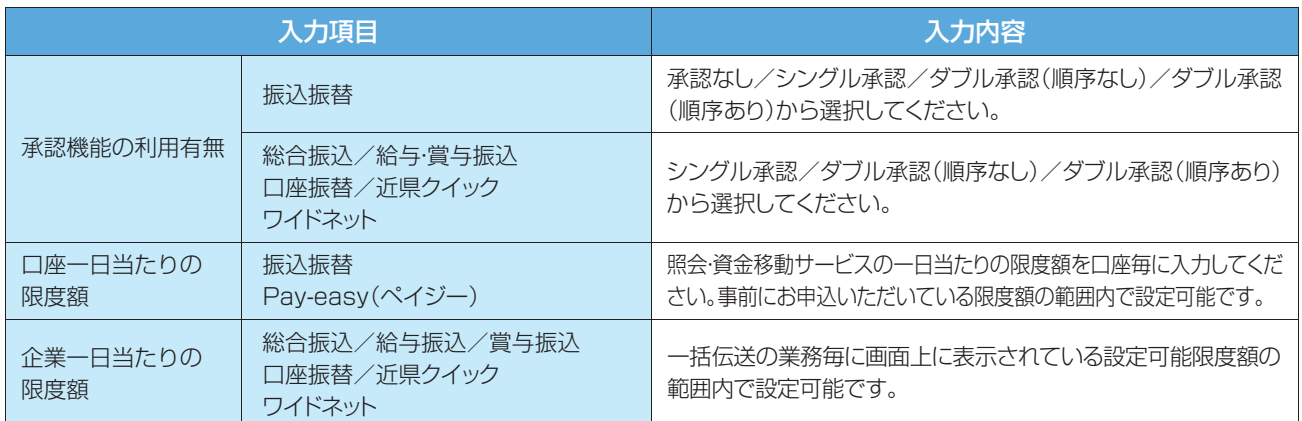

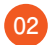

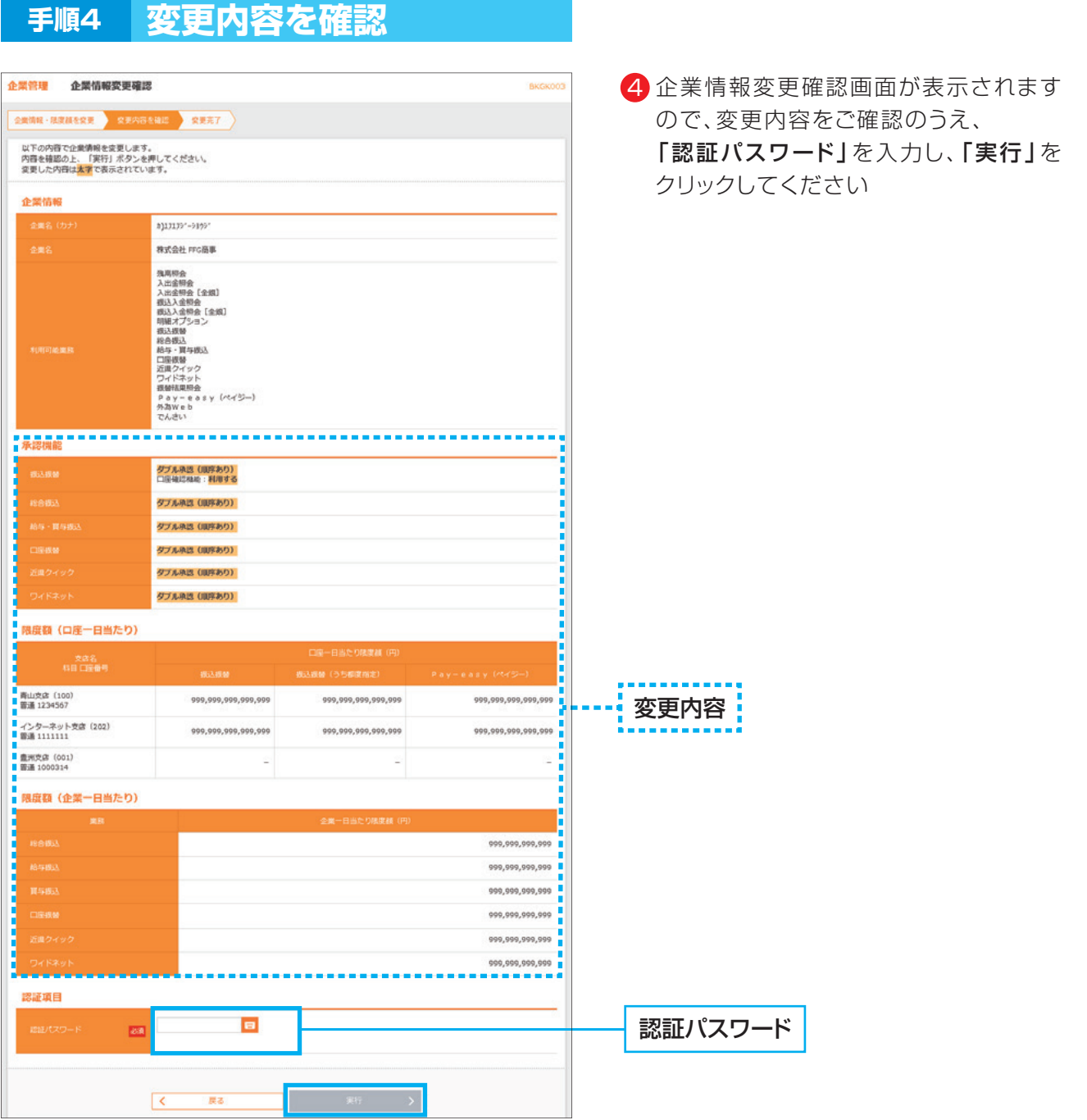

#### ▲ 操作上の留意事項

「ソフトウェアキーボードマーク」をクリックすると、画面上に文字ボタンを表示させ、マウス操作によりパス ワードを入力することができます。キーボードの入力記録を盗み取ろうとするスパイウェア「キーロガー」に対 して、セキュリティ面において効果を発揮するものです。

お客さまのお取引をより安全にお守りするために、当行ではパスワード・暗証番号の入力には、「ソフトウェア キーボード」のご利用をお勧めします。

**03**

#### 3 . 設 定・管 理

# **2.先方負担手数料**

マスターユーザまたは管理者ユーザは、振込時(振込振替・総合振込)に使用する先方負担手数料を登録・ 変更することができます。ここでは振込振替の場合の操作をご案内します。 ※一般ユーザは、先方自担手数料を照会することができます。 ※ビジネスバンキングWebライトには本機能はございません。

#### △○で確認ください

振込時に手数料を「先方負担」とすると、登録済もしくは都度指定する先方負担の振込手数料額を、 入力した支払金額から画面上で自動的に差し引きます。差し引かれた後の金額が実際の振込金額と なります。

※事前に登録する先方負担手数料は、振込振替用と総合振込用でそれぞれご登録ください。

先方負担手数料については、P05 手順 3 の通り、あらかじめ、●円未満のお振込みは手数料▲円、●円以上のお振込みは手数料 ■円という設定をしていただきます。(ここでは、この●円を『境界金額』と呼ぶこととします)

支払金額から設定された先方負担手数料を差引く際、手数料差引後の振込金額に対する実際の振込手数料が先方負担手数料の金 額と異なってくるケース(下図参照)があります。差額の発生を防ぐことはシステム上できませんので、差額をなくしたい場合は、 当方負担に変更していただくか、お支払金額の変更をお願いいたします。

#### **<事 例>**

他行宛のEB振込手数料【30,000円未満:330円、30,000円以上:550円】を先方負担手数料として登録している場合の例

境界金額『30,000円』を基準に、30,000円未満は330円、30,000円以上は550円を差引く方法

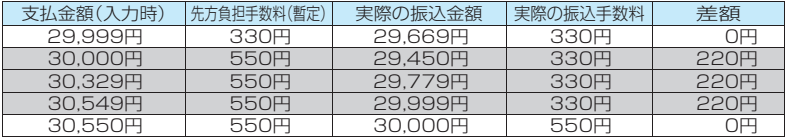

支払金額(入力時)が30,000円以上30,550円未満 }の場合、差額が発生します

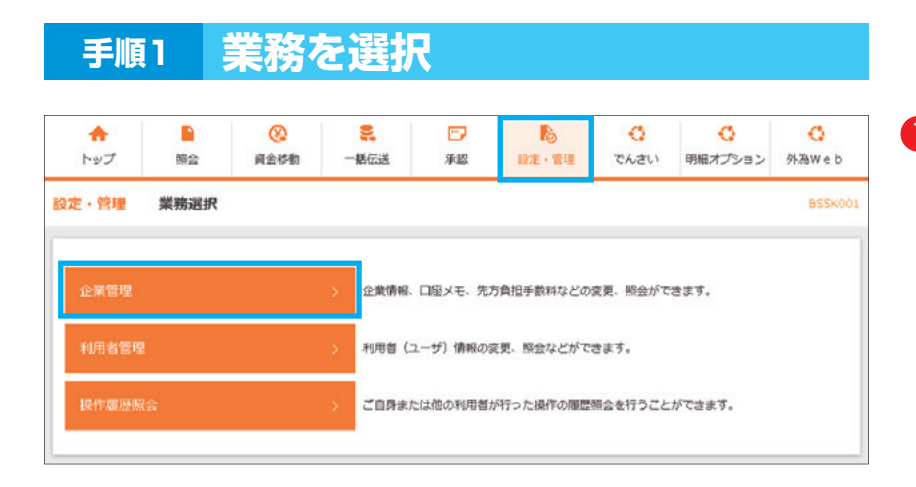

■】「設定・管理」メニューを選択し、 「企業管理」をクリックしてください

# **手順2 作業内容を選択**

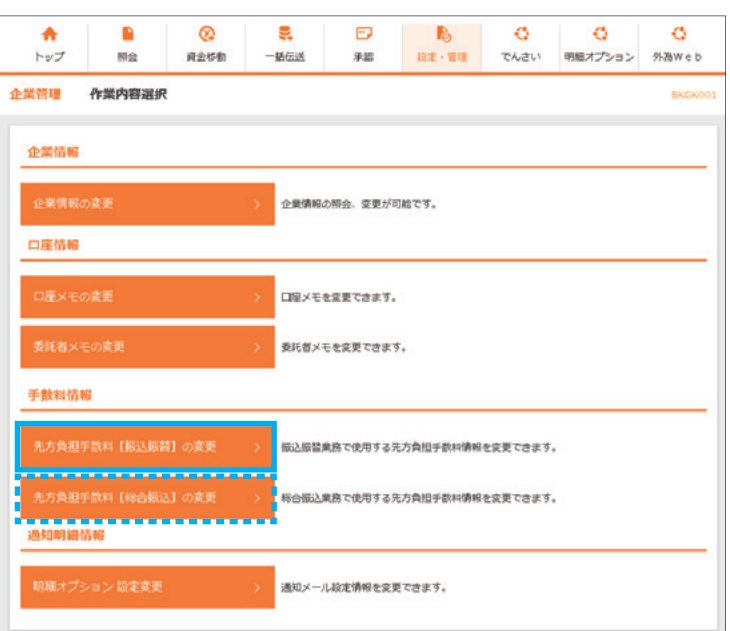

作業内容選択画面が表示されますので、 2 手数料情報から対象のものをクリックし てください

ここでは「先方負担手数料[振込振替]の 変更」をクリックしてください

※管理者権限がない方(一般ユーザ)は照 会メニューが表示されます

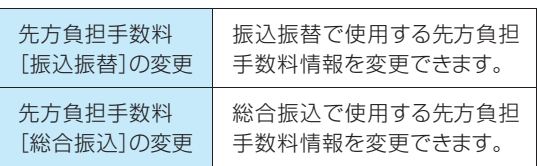

# **手順3 先方負担手数料を変更**

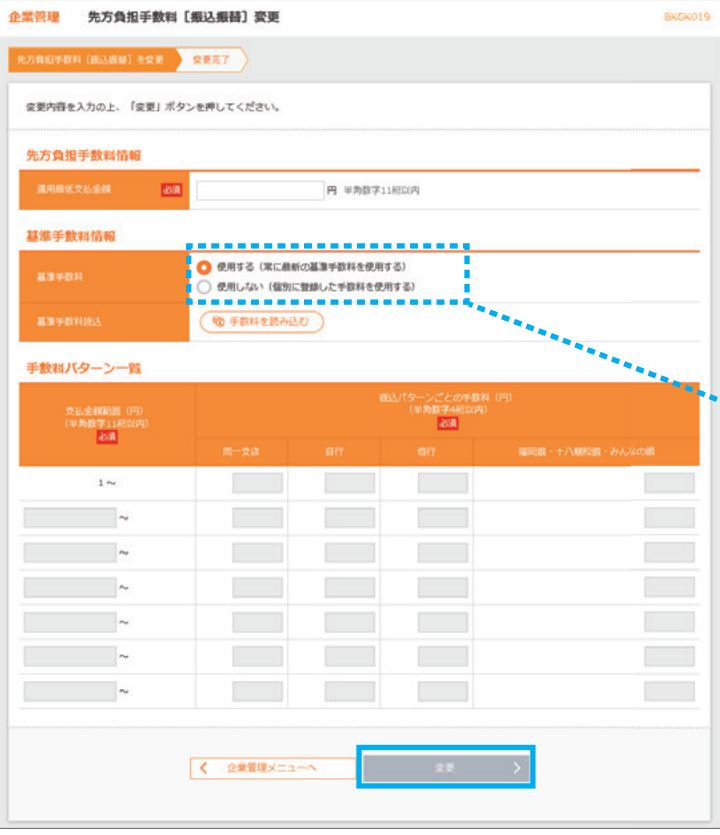

- ・当行の基準手数料を使用する場合 基準手数料を「使用する」を選択し、 「変更」をクリックしてください
- ・基準手数料以外を使用する場合 基準手数料を「使用しない」を選択し、 適用最低支払金額、支払金額範囲、 振込パターンごとの手数料を入力し、 「変更」をクリックしてください

<mark>:</mark>基準手数料:

- ※基準手数料を「使用する」にすると、 当行の基準手数料が変更になった場 合でも手数料金額が自動で更新され ます
- ※「手数料を読み込む」をクリックする と、当行所定の振り込み手数料を読 み込むことができます

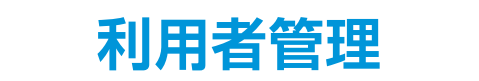

「ビジネスバンキングWeb」をご利用いただくユーザの利用者情報の新規登録・変更・削除・照会ができます

●マスターユーザは最大99名分の管理者ユーザおよび一般ユーザ登録を行うことが可能です。(マスター ユーザを含め、1契約最大100名までご利用可能です)

※ビジネスバンキングWebライトの場合、マスターユーザを含め、3ユーザまで登録可能です。

- ●マスターユーザは管理者ユーザおよび一般ユーザごとにサービスの利用権限、利用可能口座等を設定す ることができます。
- ●管理者権限を付与された管理者ユーザは、企業管理および利用者管理(利用者情報の新規登録、登録され ている利用者情報の変更/削除)を行うことが可能です。

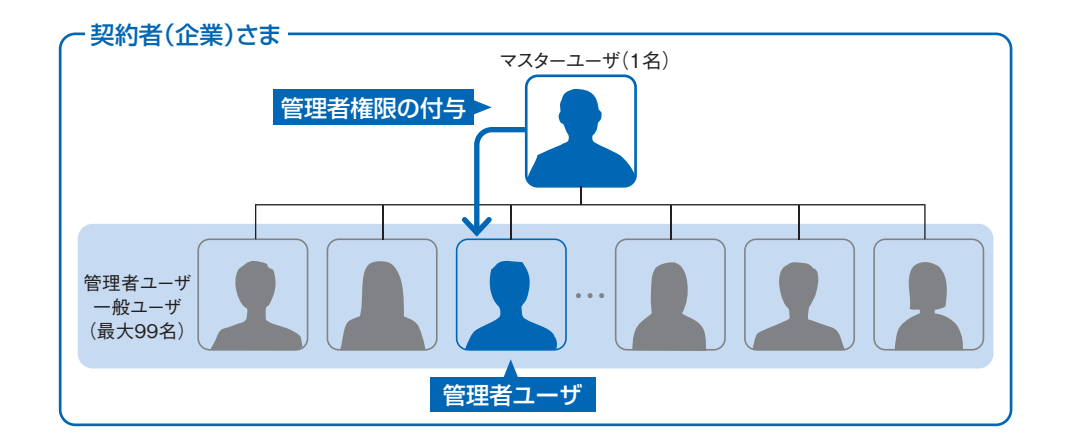

#### 1 ご確認ください

- ・複数ユーザで同時にご利用される場合、ログインや取引時に一部制約がございます。 (例えばマスターユーザが一般ユーザ情報等の契約情報を変更している時や 同一の口座に対する 入出金照会をしようとした時は利用が制限されます)
- ・一般ユーザあてに送信される電子メールについては、同時にマスターユーザに対しても送信され ます。 ただし、電子メールアドレスを部署で共有しているなど、マスターユーザと一般ユーザで 同一のメールアドレスを登録されている場合は1つの送信となります。

# **3.利用者情報の新規登録**

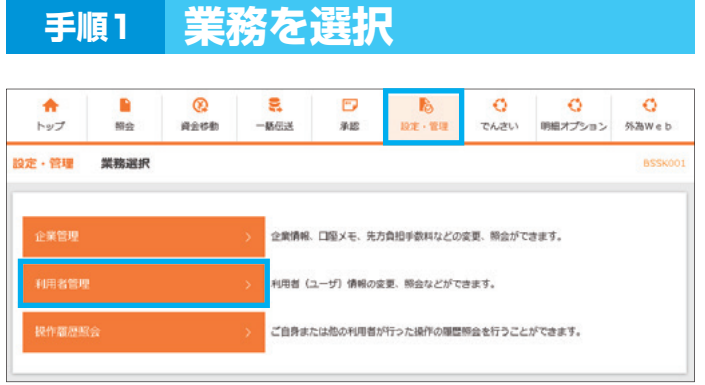

# **手順2 作業内容を選択**

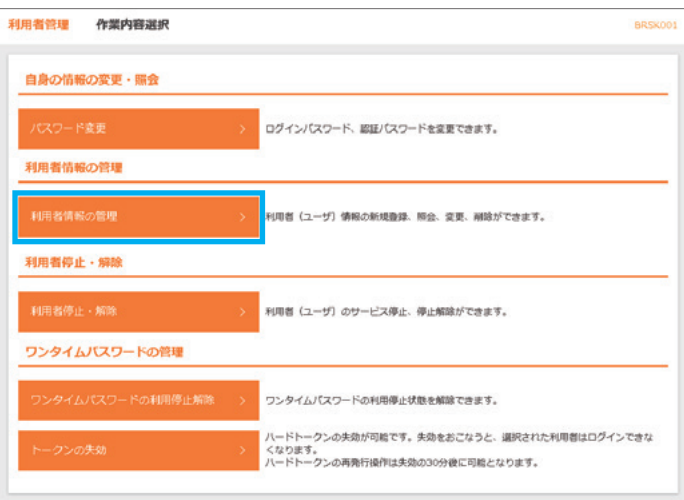

#### ■ 「設定・管理」メニューを選択し、 「利用者管理」をクリックしてください

- 2 「利用者情報の管理」をクリックして ください
- ※管理者権限が付与されたマスター ユーザ(または管理者ユーザ)のみ 操作が可能です

# **手順3 利用者の新規登録**

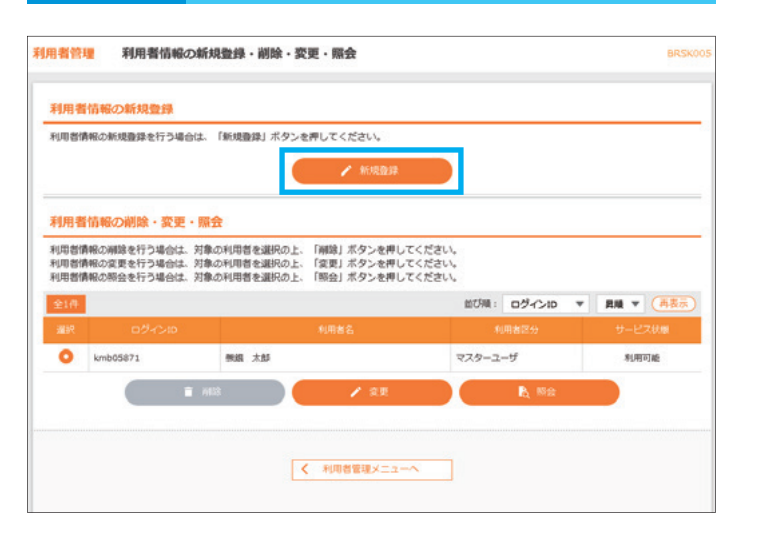

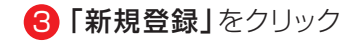

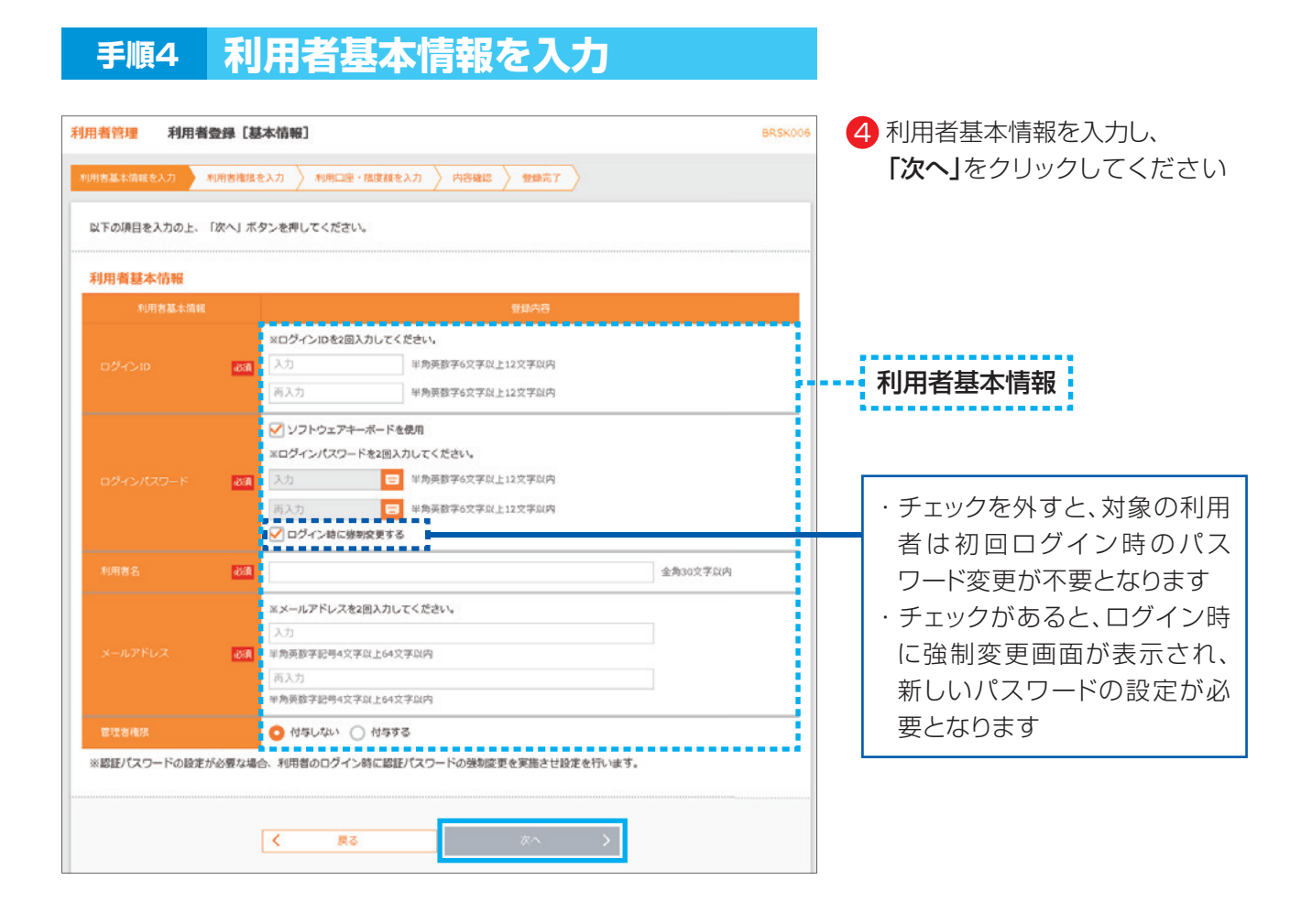

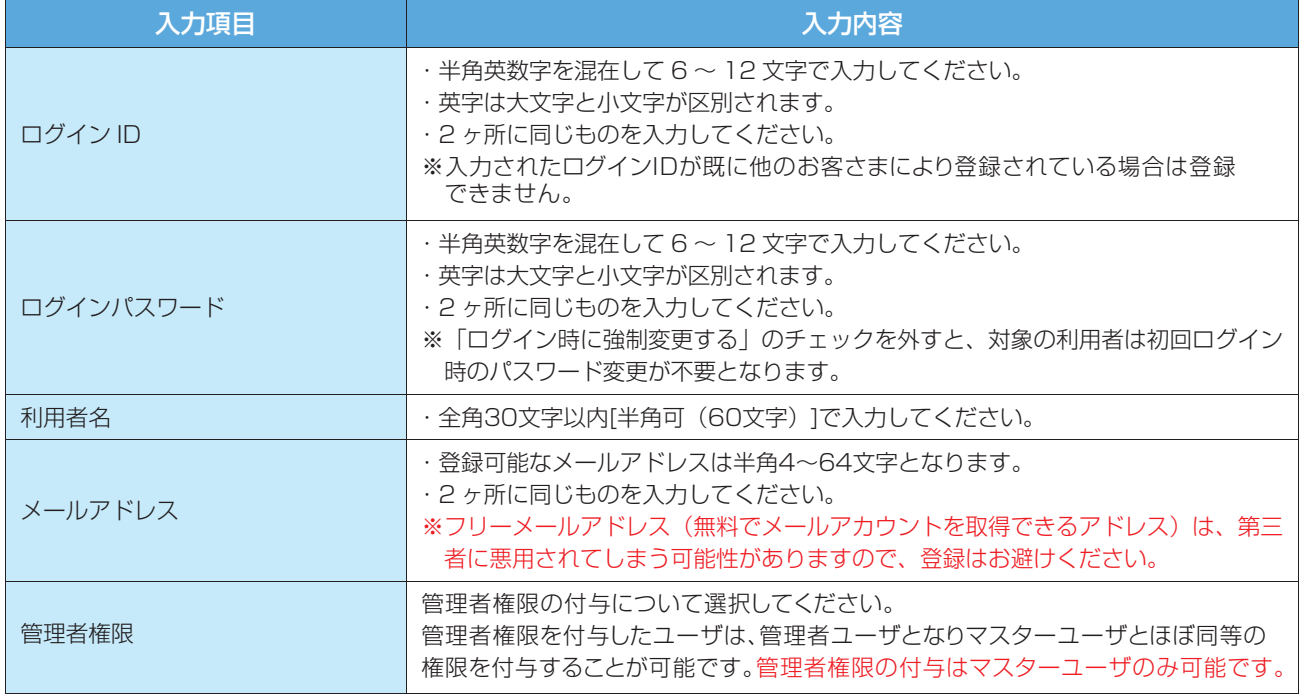

※「ログインID」と「ログインパスワード」は、同一の文字列を使用することができませんのでご注意ください。

**08**

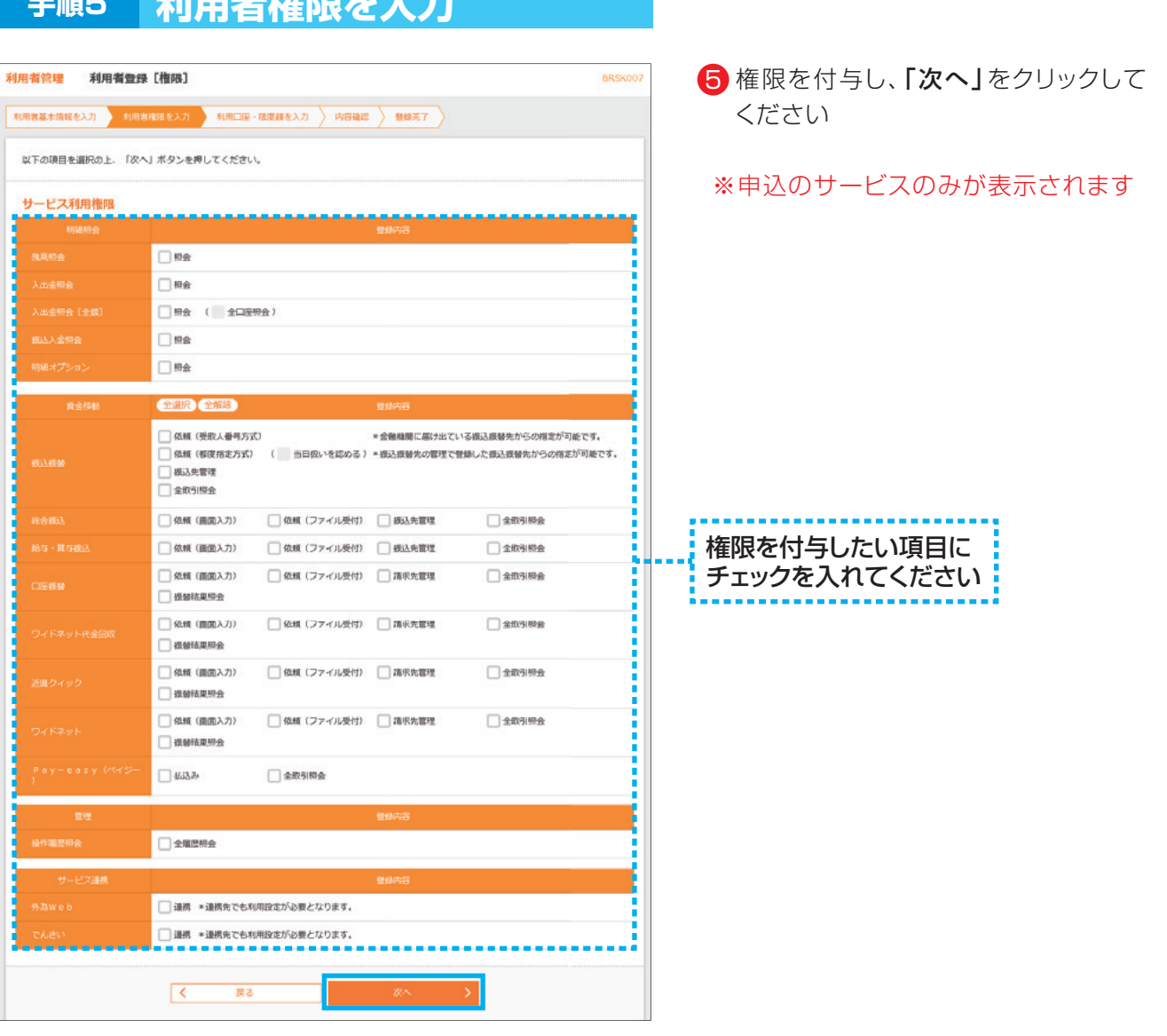

# **手順5 利用孝権限を入力**

#### 主なサービス利用権限について

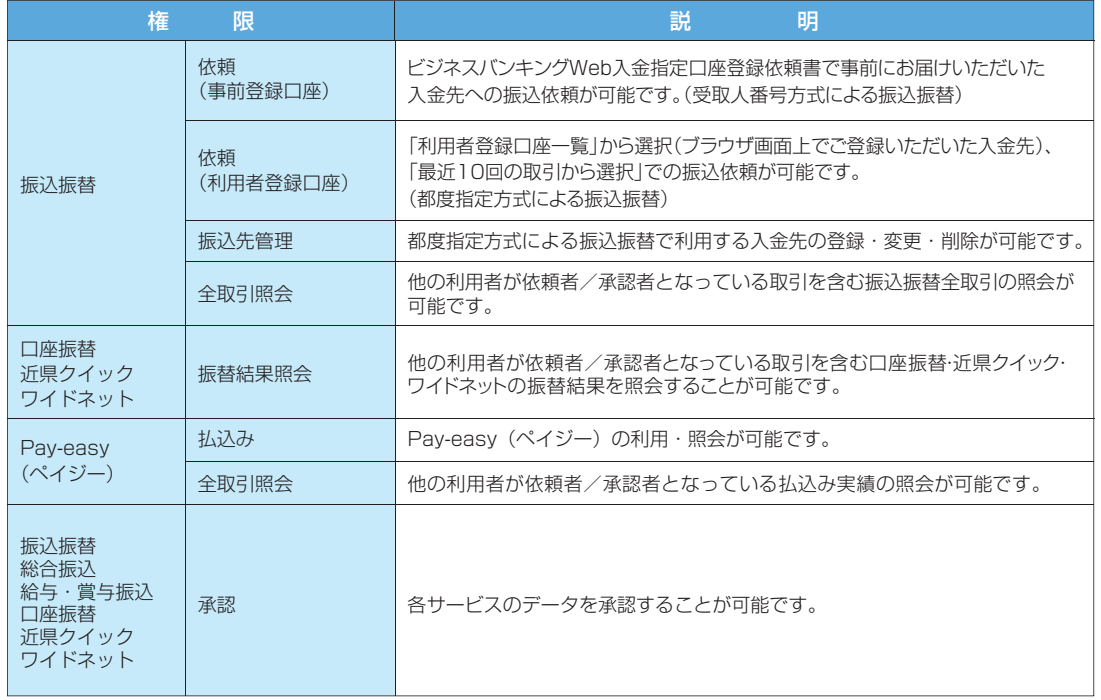

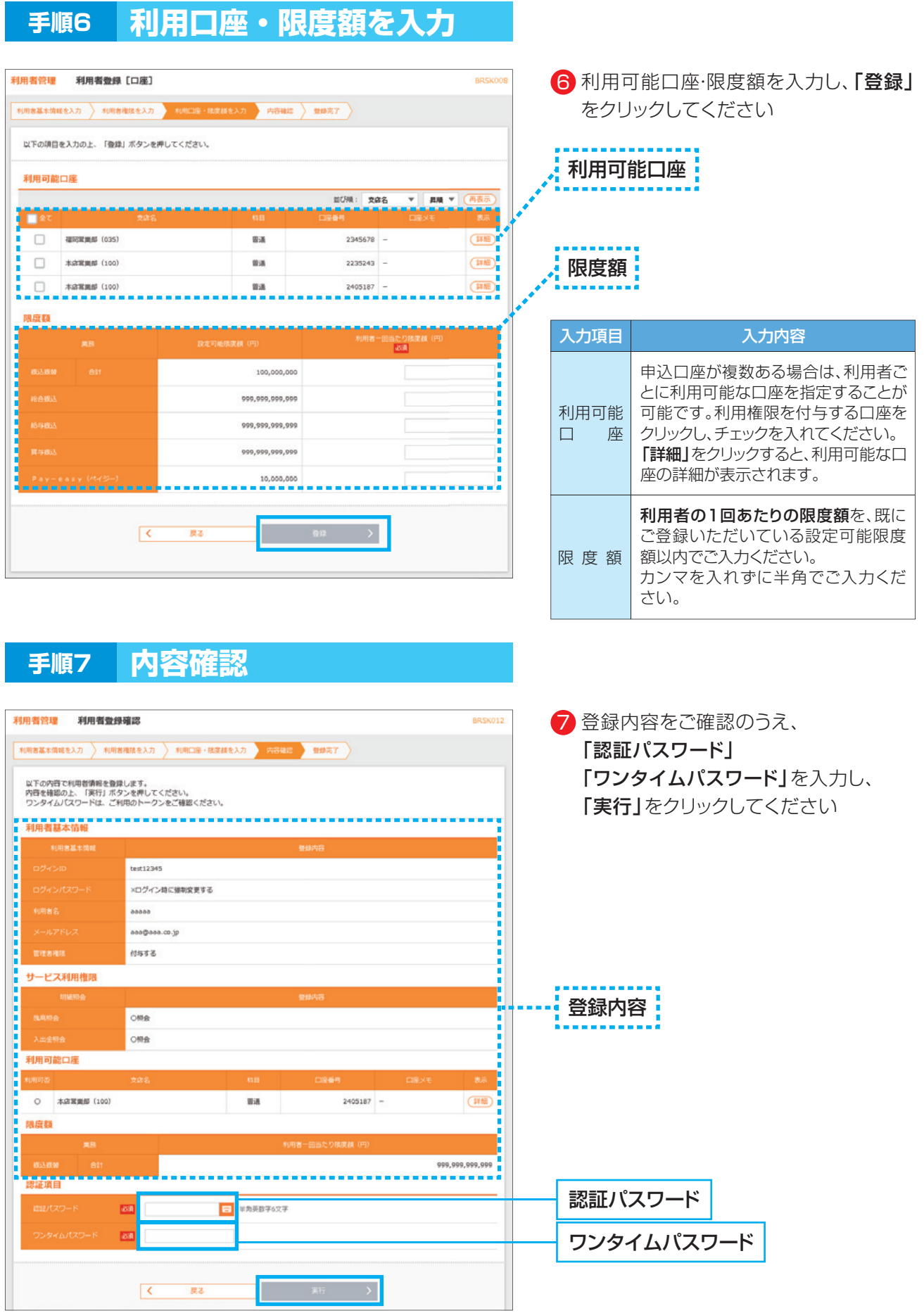

#### **10**

# **手順8 登録結果**

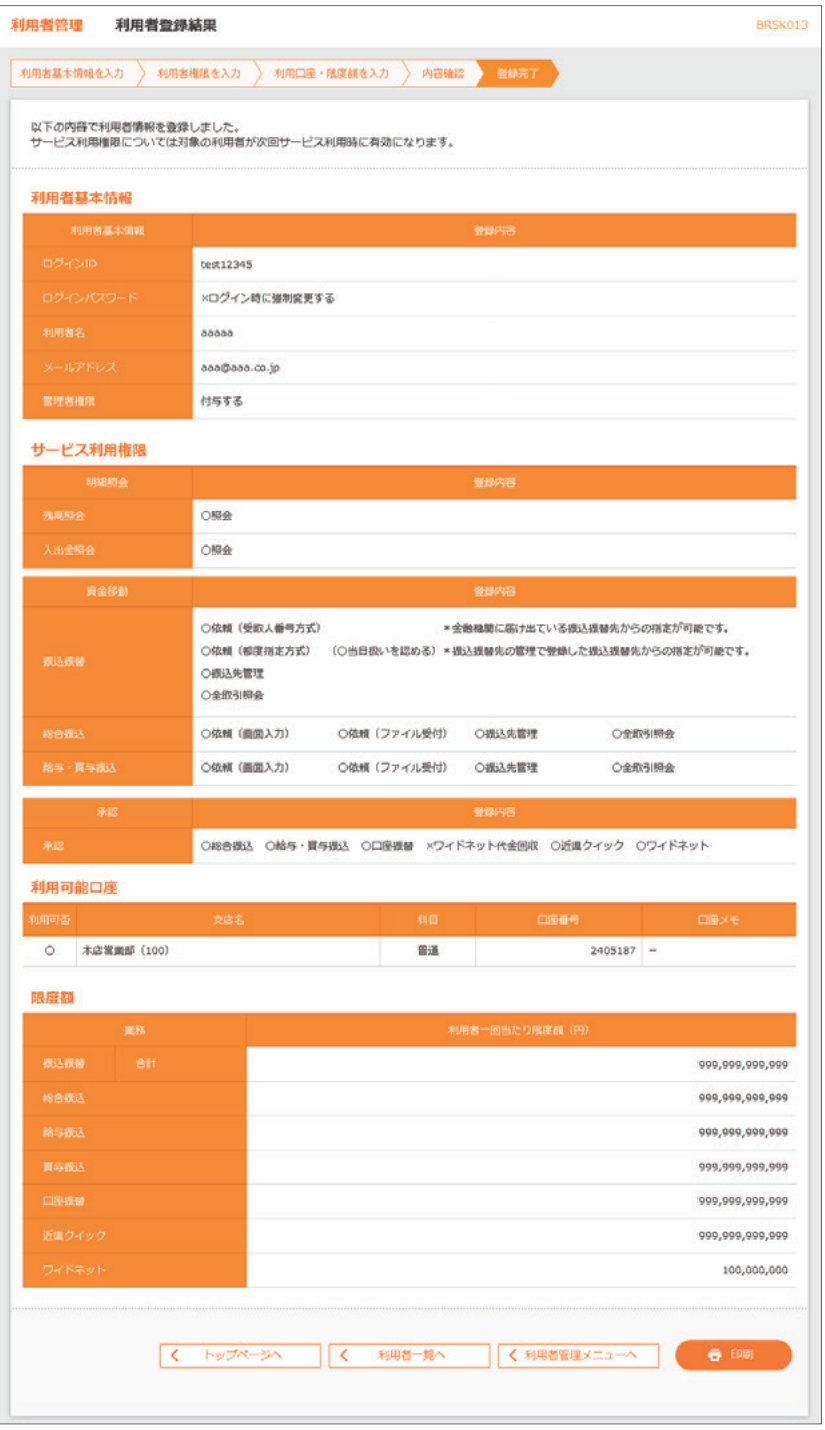

#### 登録結果をご確認ください

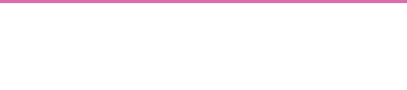

# **4.新利用者のログイン(電子証明書方式)**

#### ▲ご注意ください

**電子証明書発行の操作は、「証明書発行アプリ」インストール後(P.27参照)におこなって ください**

# **手順1 ホームページからログイン**

【熊本銀行ホームページ】

https://www.kumamotobank.co.jp/

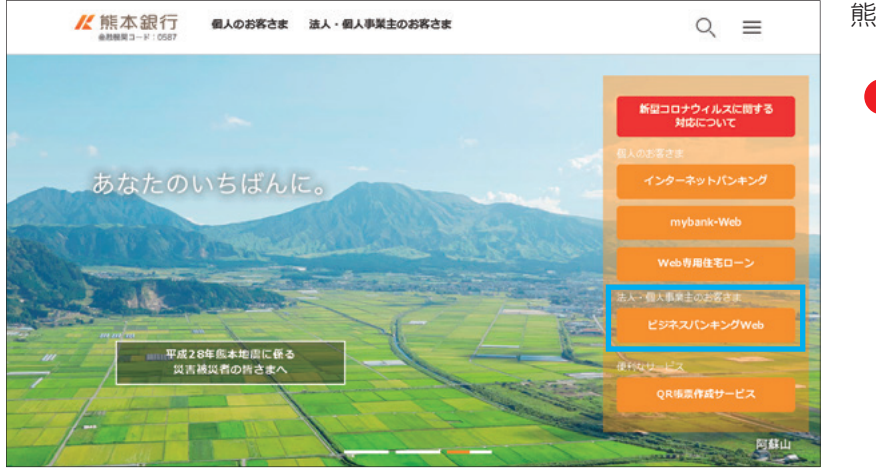

熊本銀行のホームページより

<mark>ヿ</mark>) 「ビジネスバンキングWeb」を クリックしてください

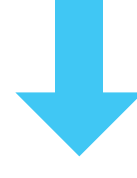

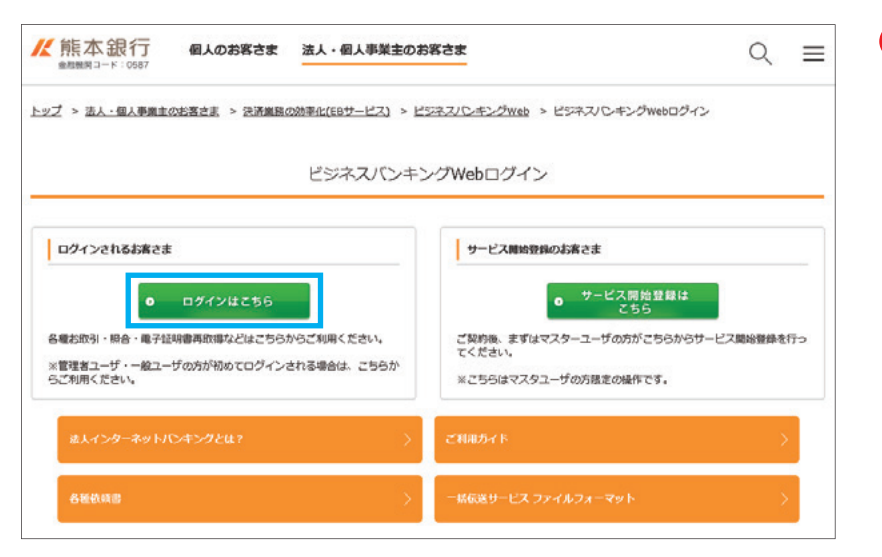

2 「ログインはこちら」 をクリック してください

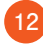

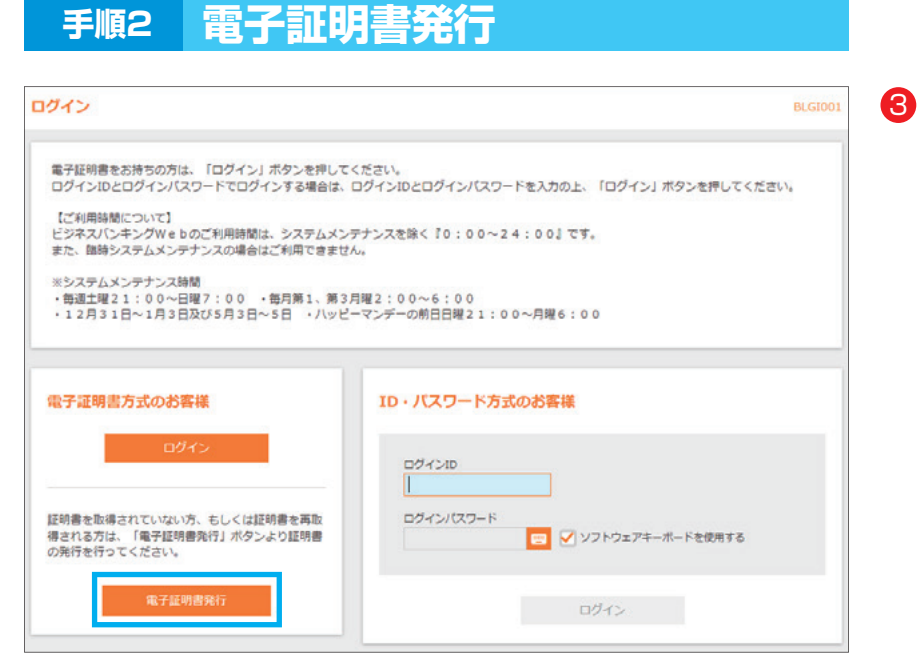

3 「電子証明書発行」をクリックして ください

# **手順3 証明書発行アプリ起動**

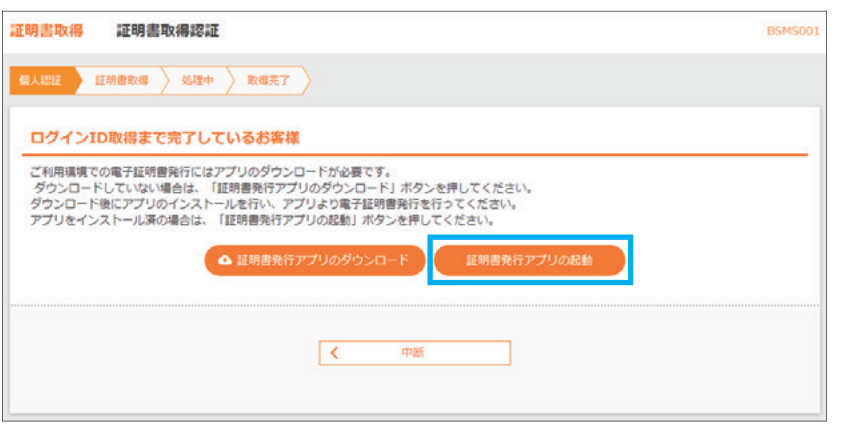

- 4) 「証明書発行アプリの起動」を クリックしてください
- ※Windowsスタートメニューの 「熊本銀行証明書発行アプリ」 からも起動できます
- ※「このサイトは、[熊本銀行]証 明書発行アプリを開こうとして います。」と表示された場合は 「開く」をクリックしてください

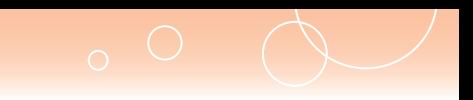

# **手順4 証明書発行**

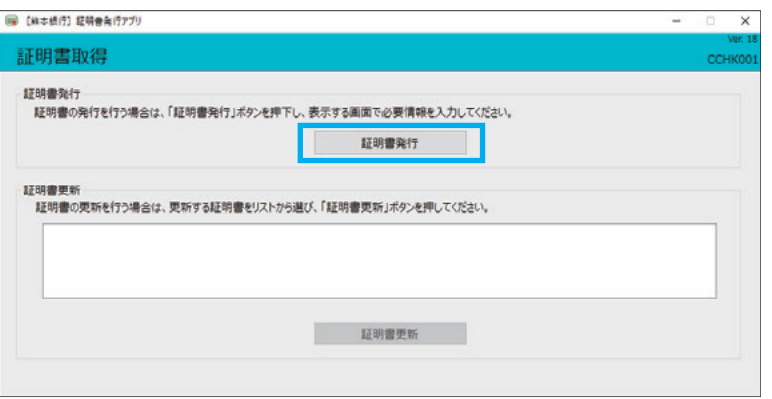

<mark>5</mark>「証明書発行」を クリックしてください

> プロキシ認証が表示された場合は、 表示された画面に従ってください

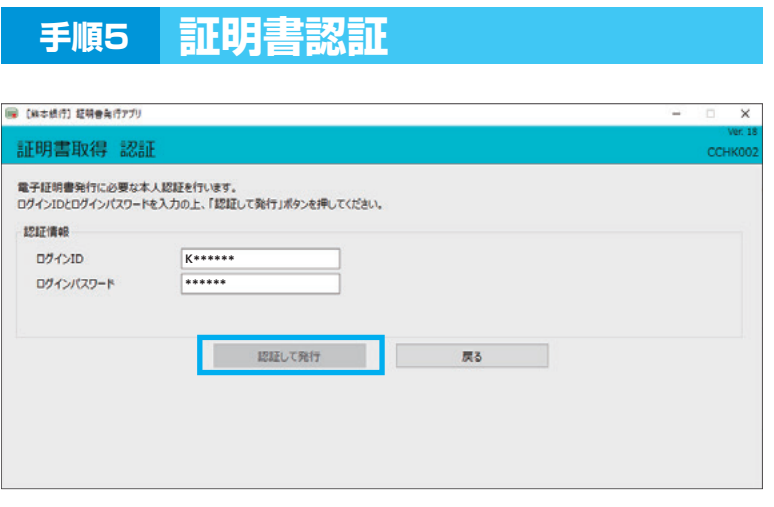

6 「ログインID」と 「ログインパスワード」を入力後、 「認証して発行」をクリックしてくだ さい

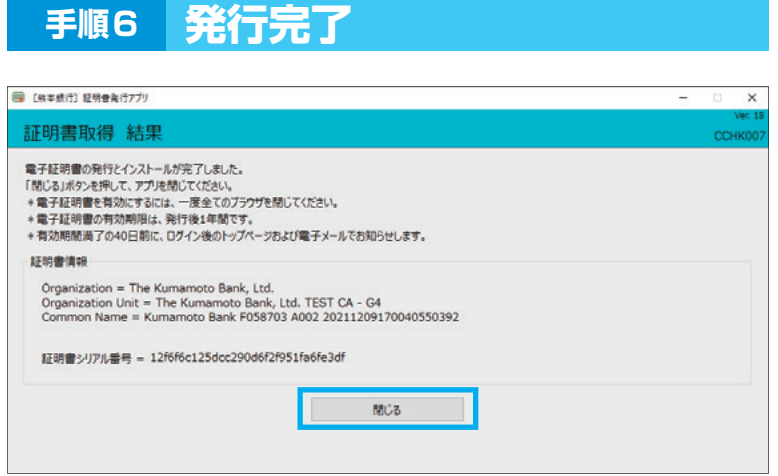

<mark>7</mark> 証明書取得結果画面が 表示されたら、 「閉じる」をクリックしてください

※現在開いている全てのインターネット ブラウザを閉じて、再度インターネット ブラウザを起動し、電子証明書ログ インを実施してください

### 1. ご確認ください

- ・「電子証明書」の有効期限は1年ですので1年毎に電子証明書の更新操作が必要となります。 有効期限切れとなる日の40日前・10日前に有効期限切れが近づいている旨を電子メールでご案内し ます。
- ・有効期限が過ぎてしまった場合は、ログイン画面の「電子証明書発行」ボタンから再度発行操作が必要 となります。

**15**

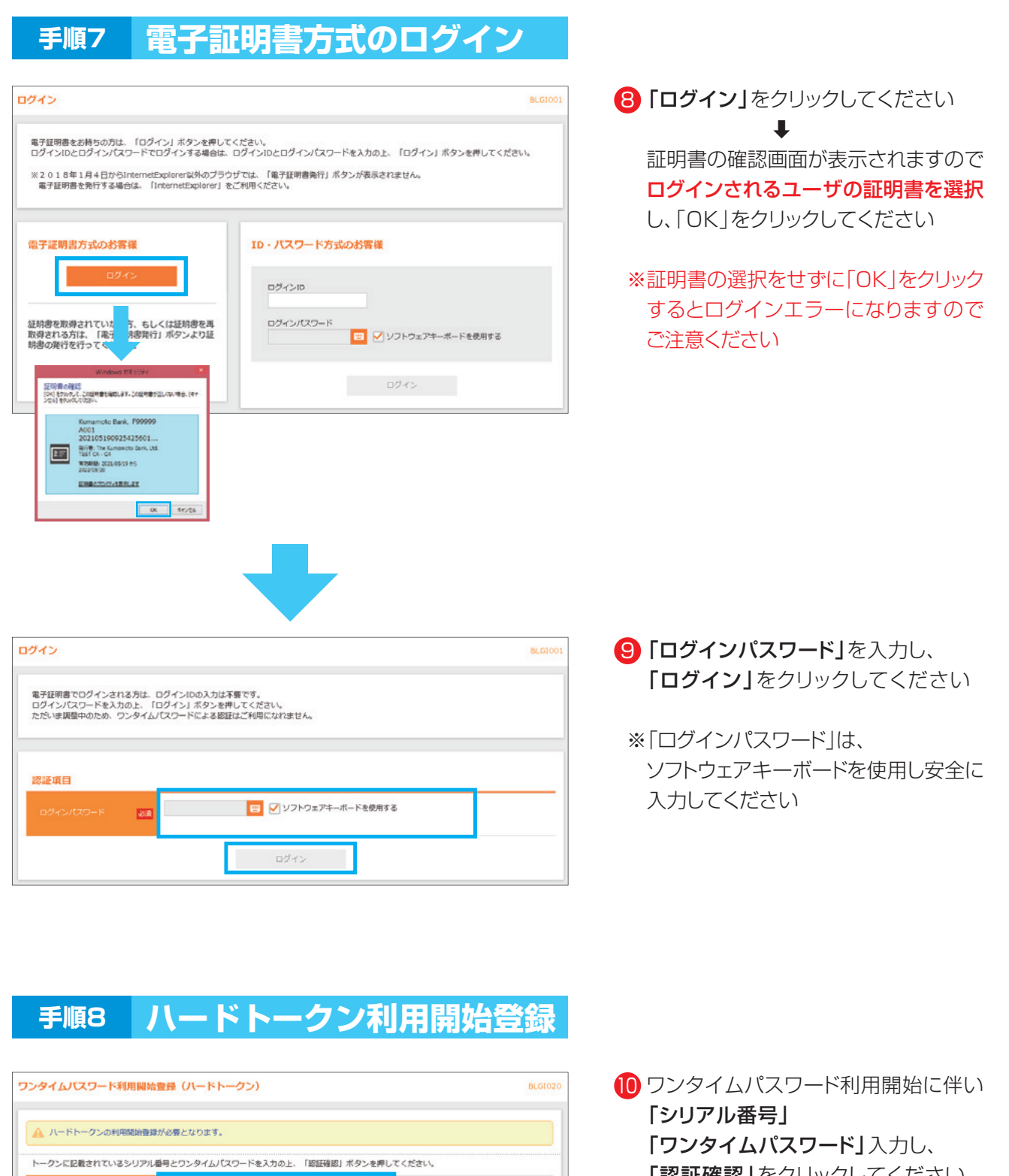

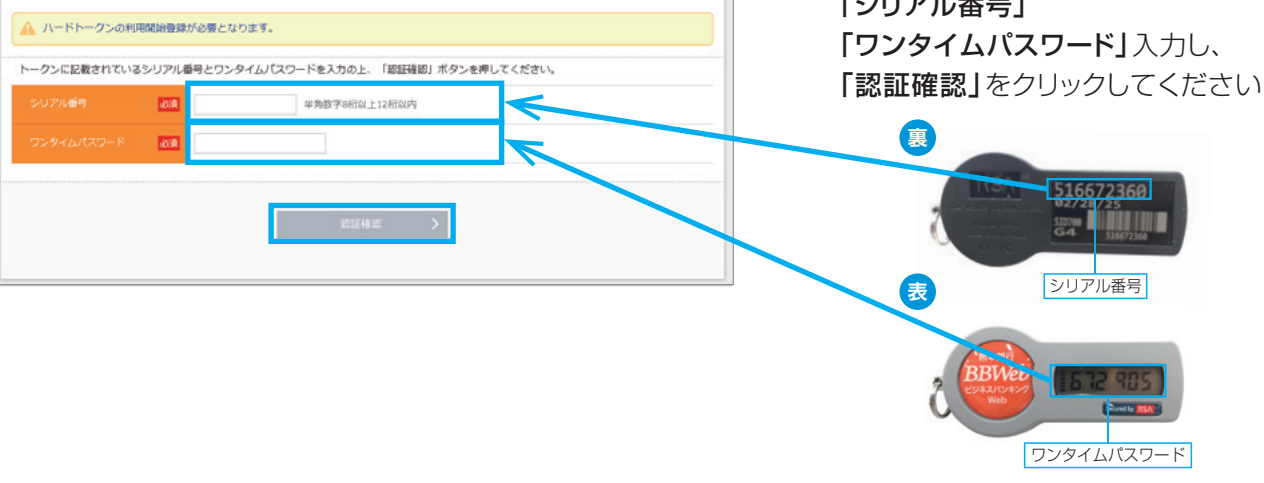

**16**

# **手順9 パスワード強制変更**

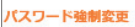

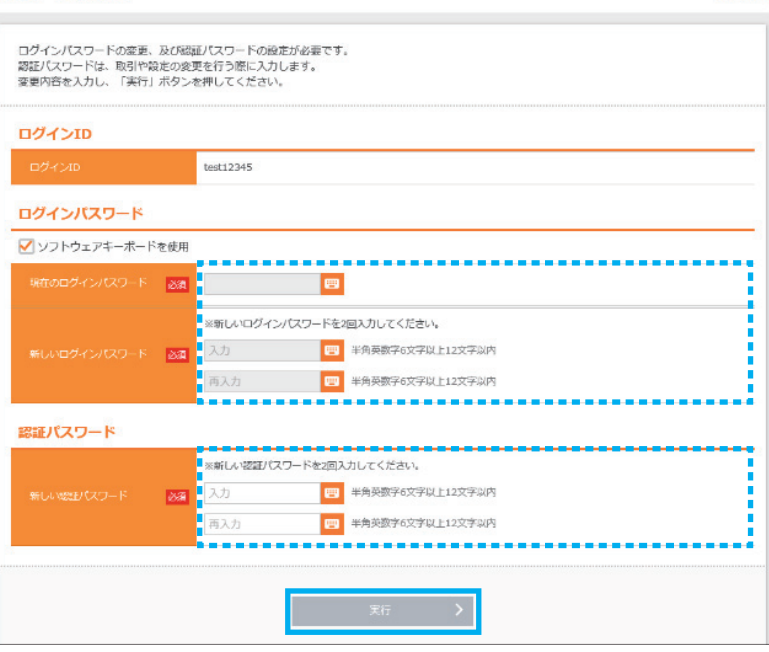

1】 「現在のログインパスワード」には、 利用者を作成した時のログインパス ワードを入力してください 「新しいログインパスワード」は、 新利用者が決めたログインパスワード を入力してください

**BLGI003** 

認証パスワードは、新ユーザが決めた 「認証パスワード」を入力してください

入力後、「実行」をクリックしてください

※パスワード強制変更画面が表示され ない場合は、手順11のトップページ へ画面遷移します

※認証パスワード欄は、承認等の権限 を与えられたユーザのみ表示され ます

# **手順10 パスワード変更結果**

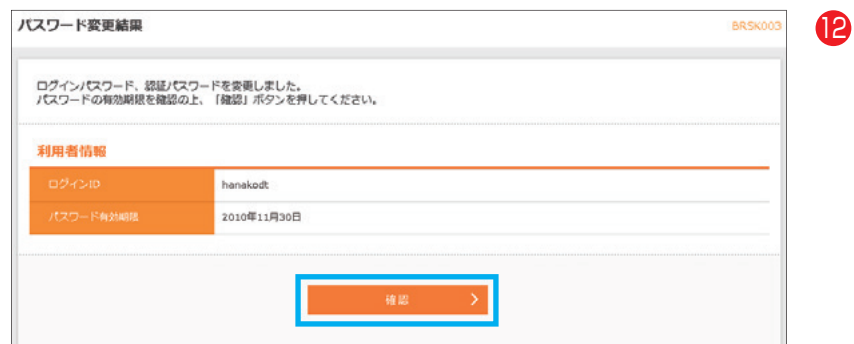

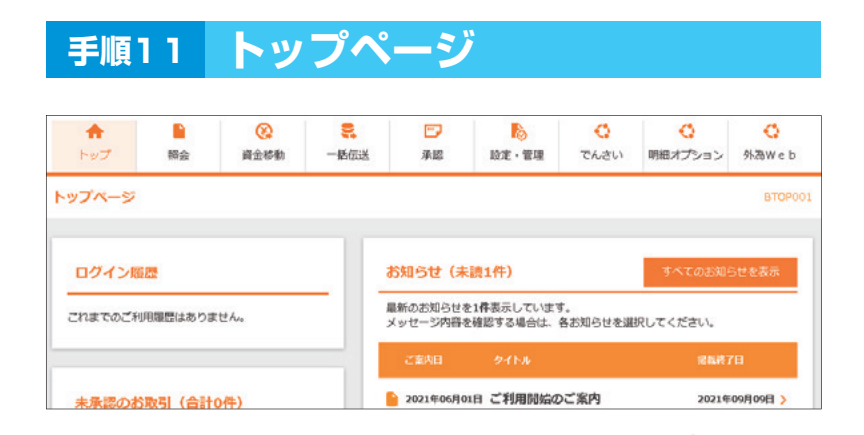

**17**

トップページが表示されます

「確認」をクリックしてください

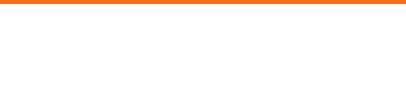

# **5.新利用者のログイン(ID・パスワード方式)**

# **手順1 ホームページからログイン**

【熊本銀行ホームページ】

https://www.kumamotobank.co.jp/

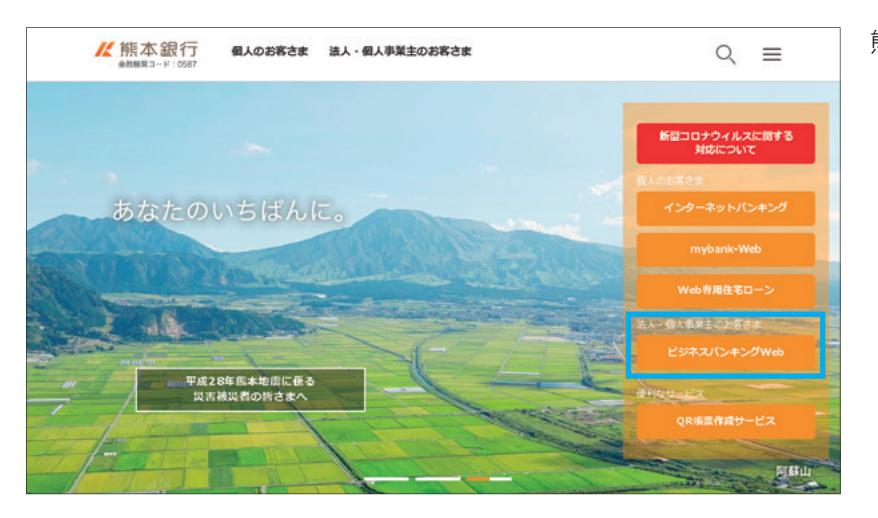

熊本銀行のホームページより

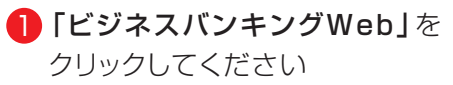

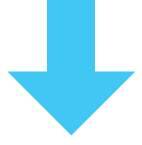

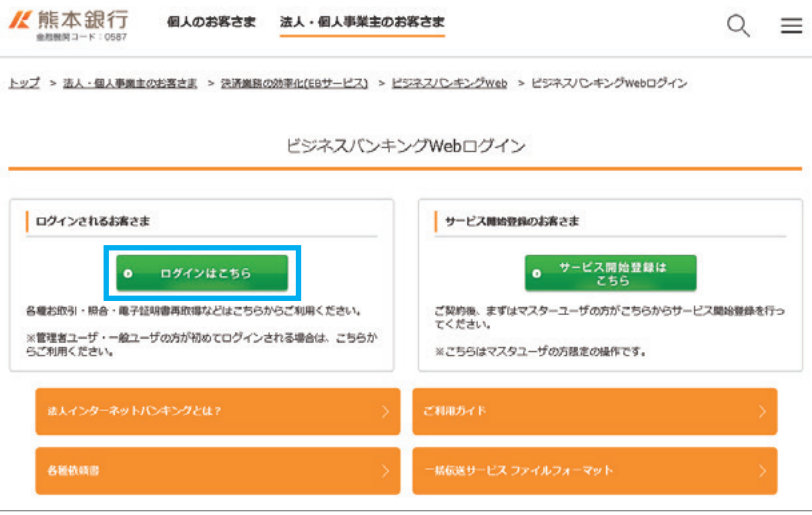

2 「ログインはこちら」をクリック してください

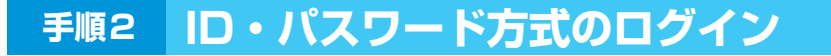

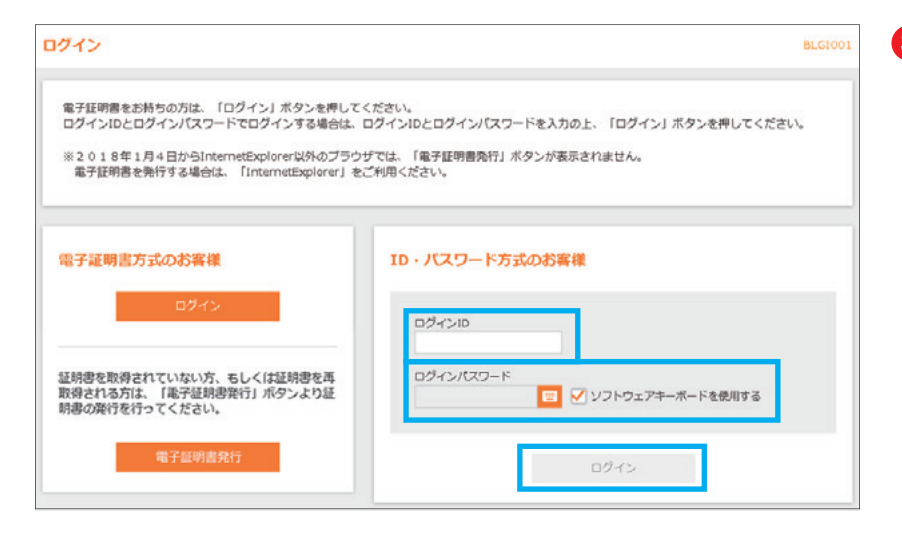

3 利用者を作成した時の、 「ログインID」 「ログインパスワード」を入力し、 「ログイン」を クリックしてください

※「ログインパスワード」は、 ソフトウェアキーボードを使用し 安全に入力してください

# **手順3 ハードトークン利用開始登録**

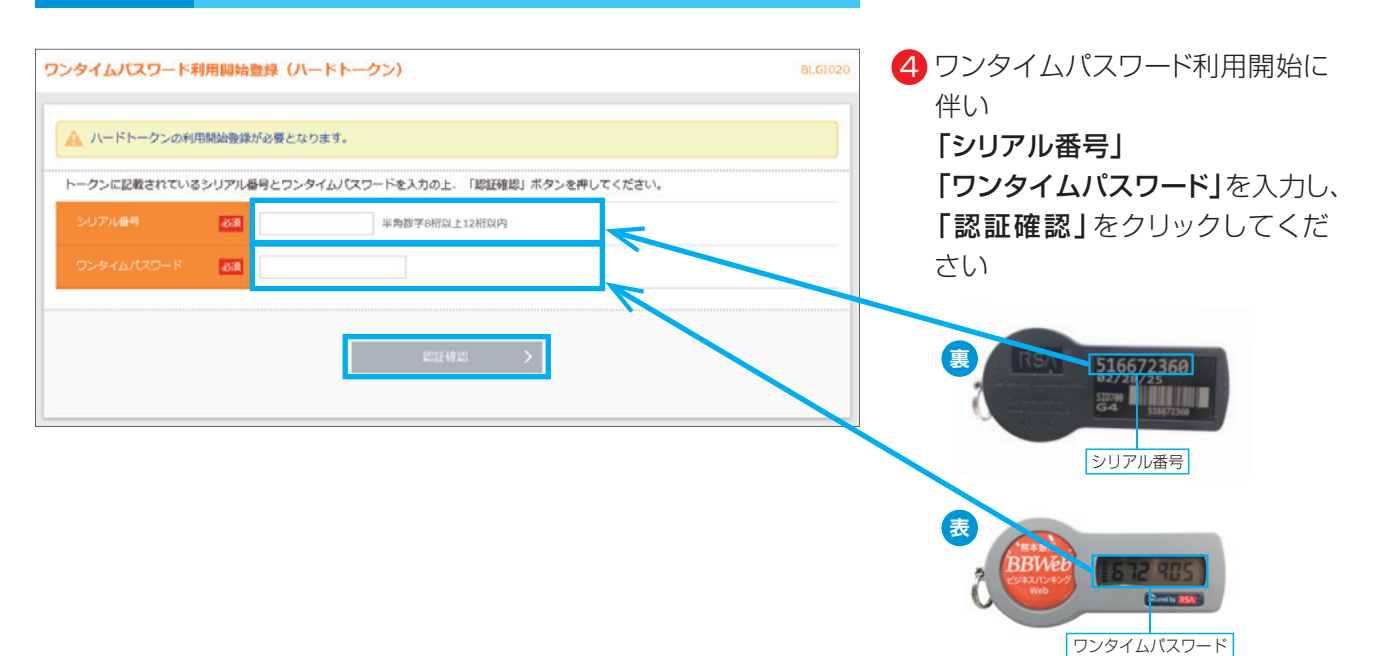

# **手順4 パスワード強制変更**

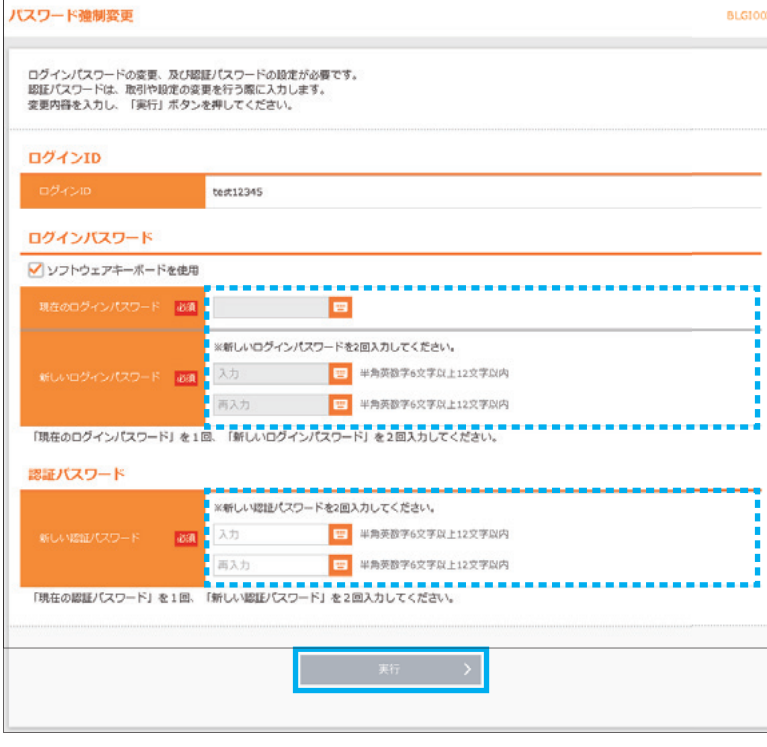

5 「現在のログインパスワード」には、 利用者を作成した時のログインパス ワードを入力してください 「新しいログインパスワード」は、 新利用者が決めたログインパスワード を入力してください

認証パスワードは、新ユーザが決めた 「認証パスワード」を入力してください

入力後、「実行」をクリックしてください

※パスワード強制変更画面が表示され ない場合は、手順6のトップページ へ画面遷移します

※認証パスワード欄は、承認等の権限 を与えられたユーザのみ表示され ます

# **手順5 パスワード変更結果**

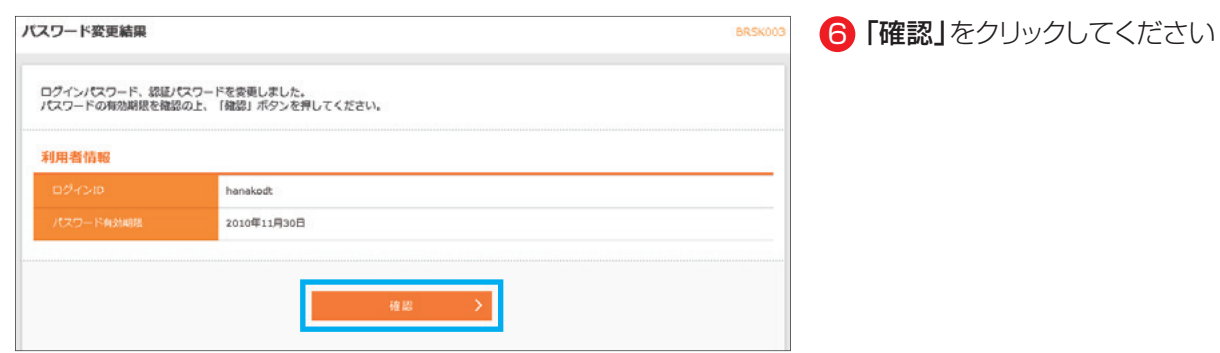

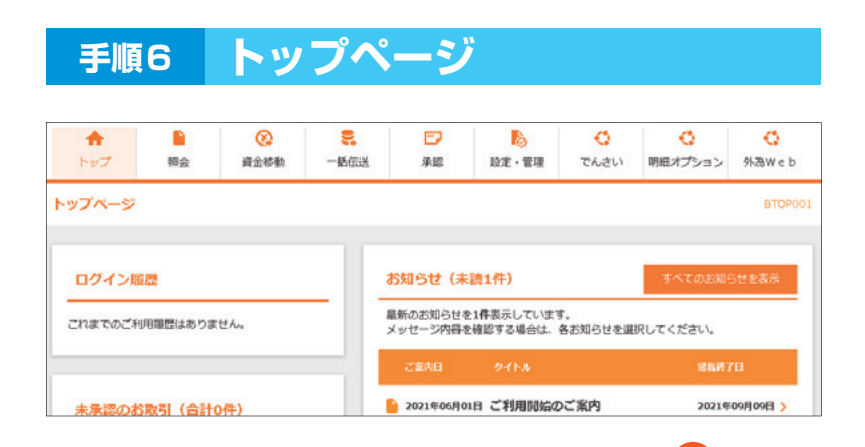

**20**

トップページが表示されます

3 . 設 定・管 理

# **6.電子証明書失効(電子証明書方式ご契約の方でパソコン入替の時)**

電子証明書失効操作は、マスターユーザもしくは管理者ユーザのみ操作が可能です (一般ユーザは失効操作ができません)

㊟失効操作を行う利用者の"認証パスワード"が必要です

★マスターユーザのみの場合…認証パスワード失念のみ銀行所定の手続きが必要となります。 ★管理者ユーザありの場合……管理者ユーザよりマスターユーザの認証パスワードの変更が、 画面上でできます。

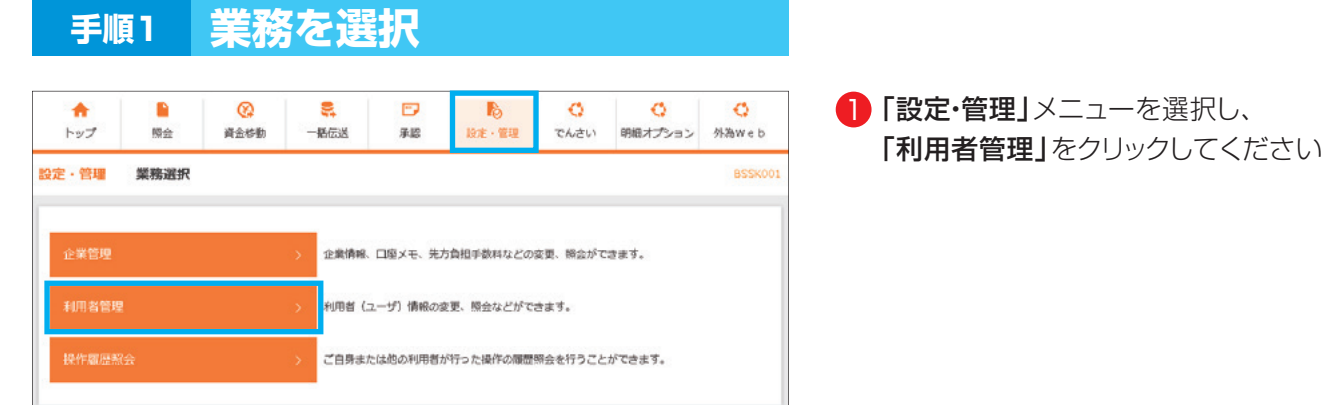

# **手順2 作業内容を選択**

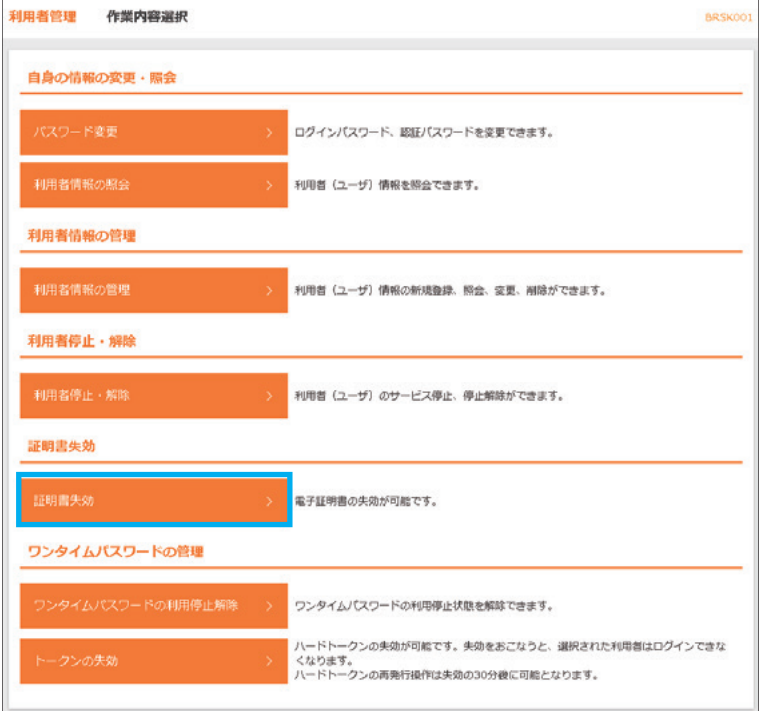

■ 「証明書失効」をクリックしてください

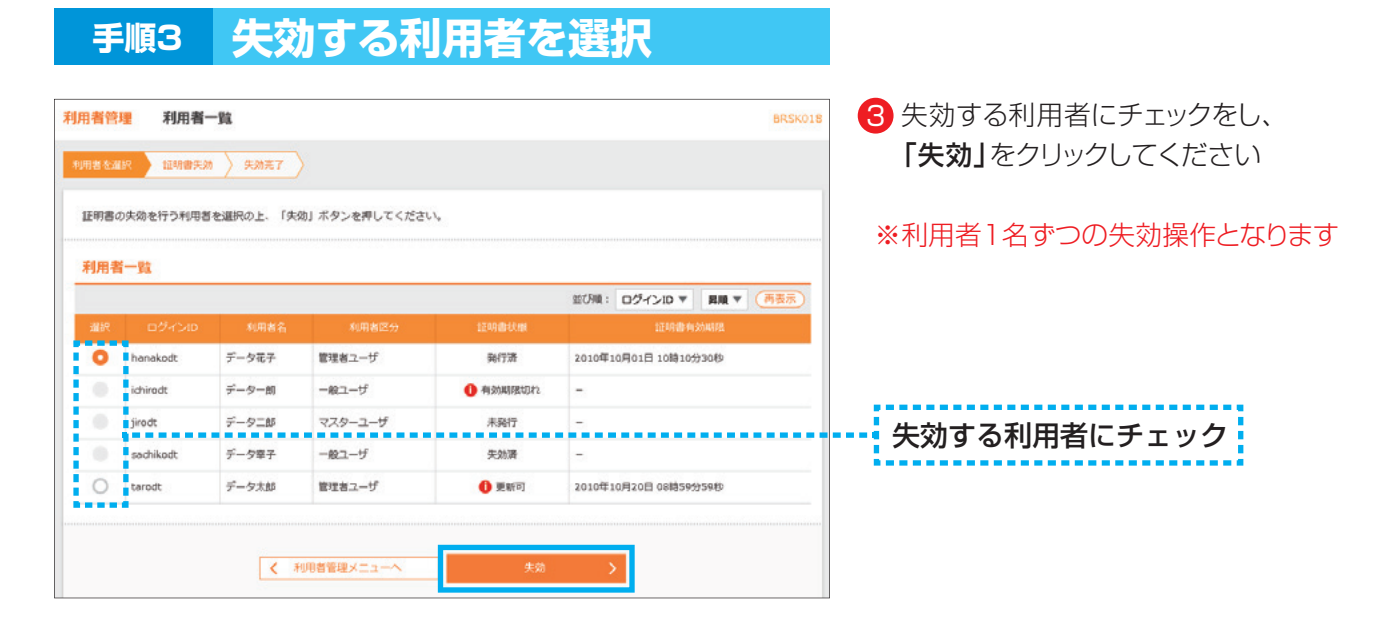

# **手順4 証明書失効確認**

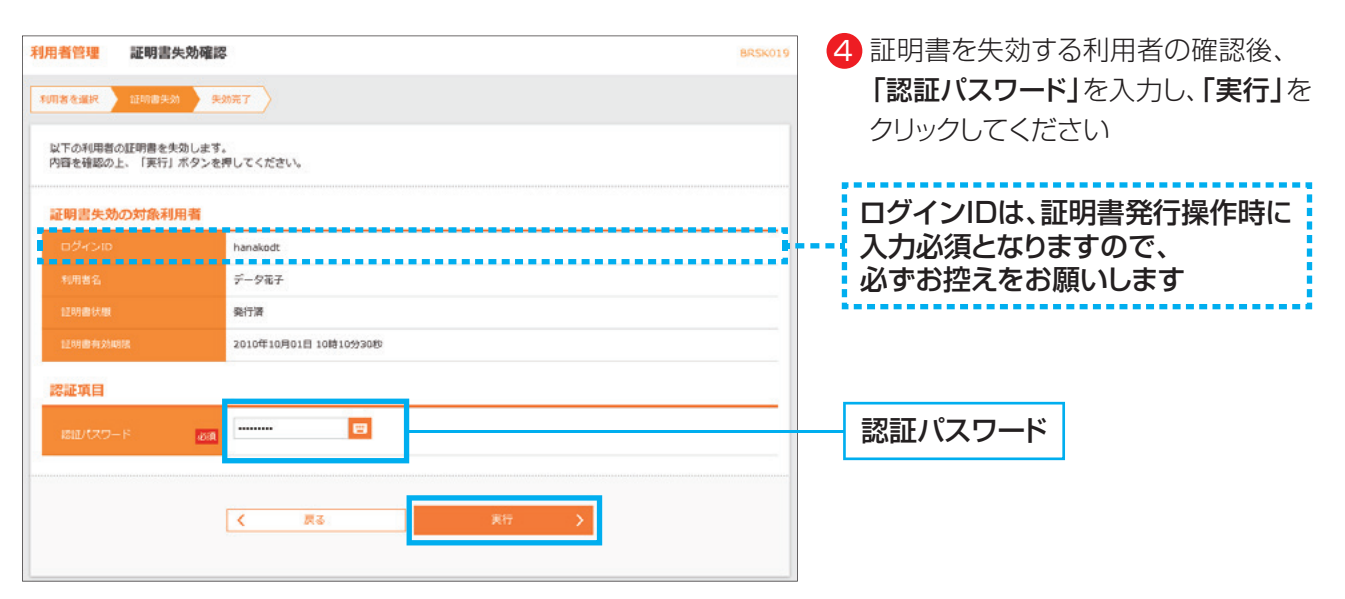

**22**

# **手順5 証明書失効結果**

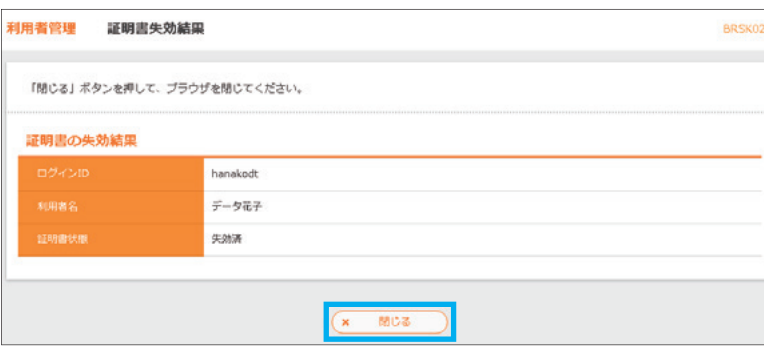

5 失効結果をご確認後、「閉じる」を クリックしてください

※失効した利用者が今後ご利用される パソコンから電子証明書発行操作を 行います

3 . 設 定・管 理

# **7.電子証明書発行(失効後・有効期限切れなど)**

#### ▲ご注意ください

**電子証明書発行には、「証明書発行アプリ」が必要です**

# **手順1 ホームページからログイン**

【熊本銀行ホームページ】 https://www.kumamotobank.co.jp/

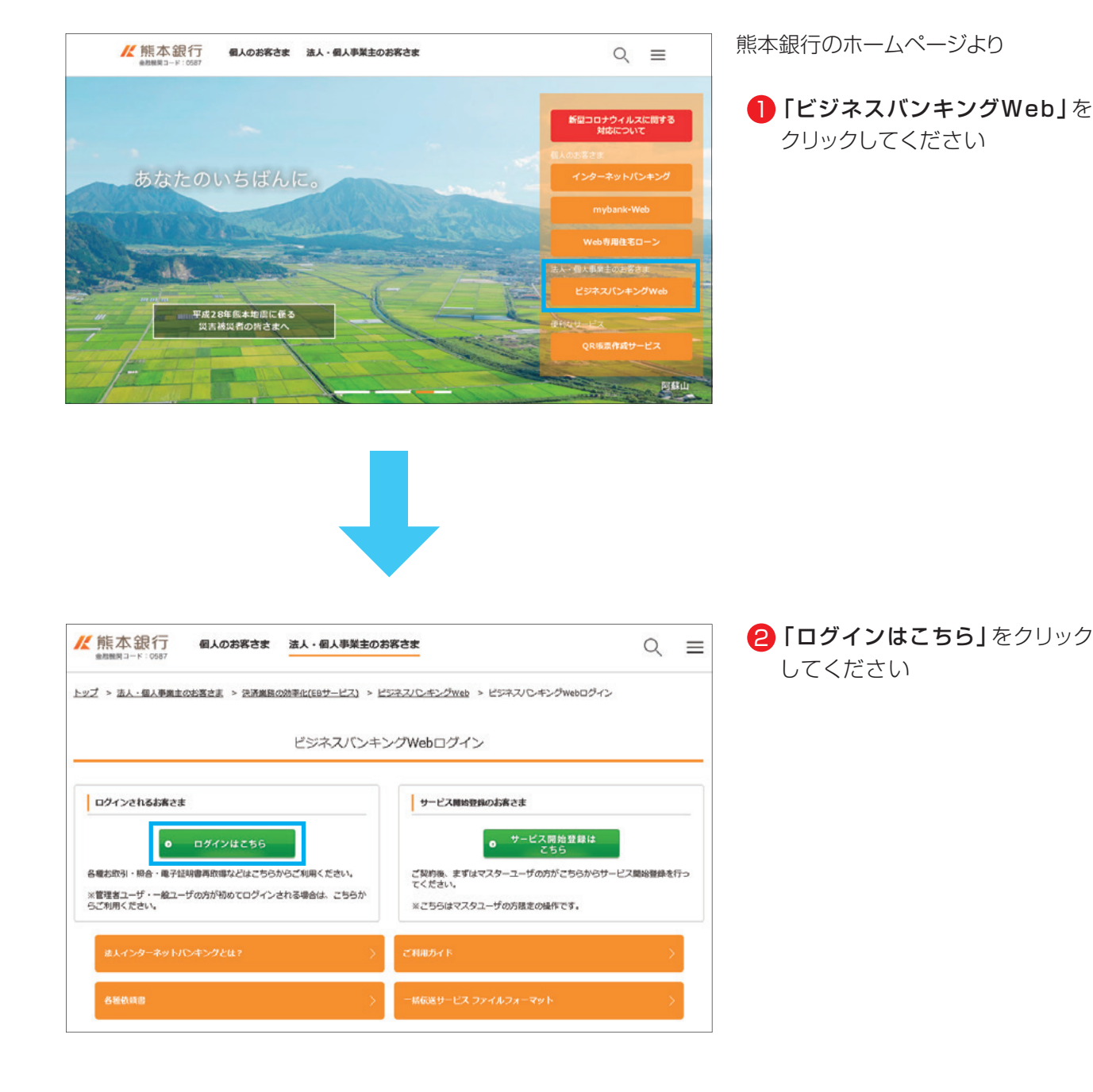

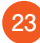

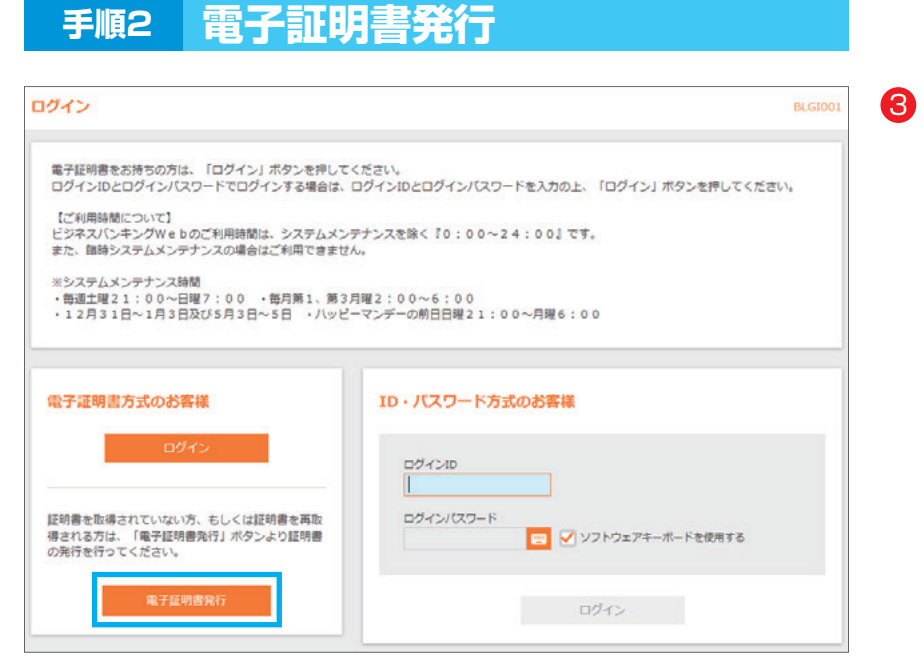

3 「電子証明書発行」をクリックして ください

# **手順3 証明書発行アプリ起動**

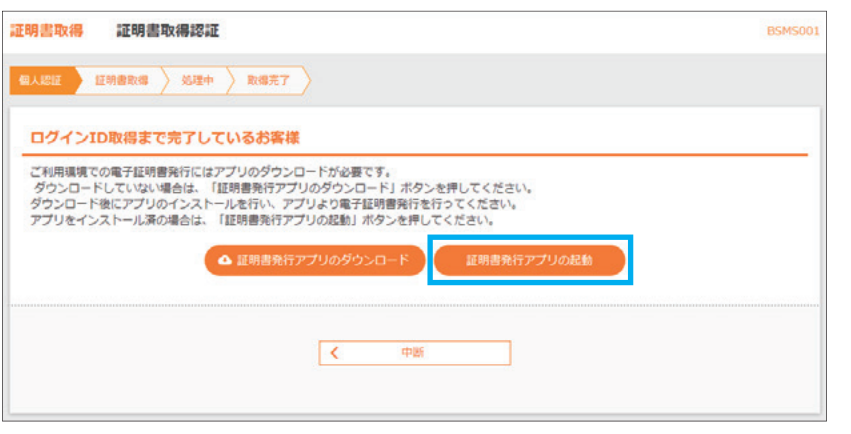

- 4) 「証明書発行アプリの起動」を クリックしてください
- ※Windowsスタートメニューの 「熊本銀行証明書発行アプリ」 からも起動できます
- ※「このサイトは、[熊本銀行]証 明書発行アプリを開こうとして います。」と表示された場合は 「開く」をクリックしてください

# **手順4 証明書発行**

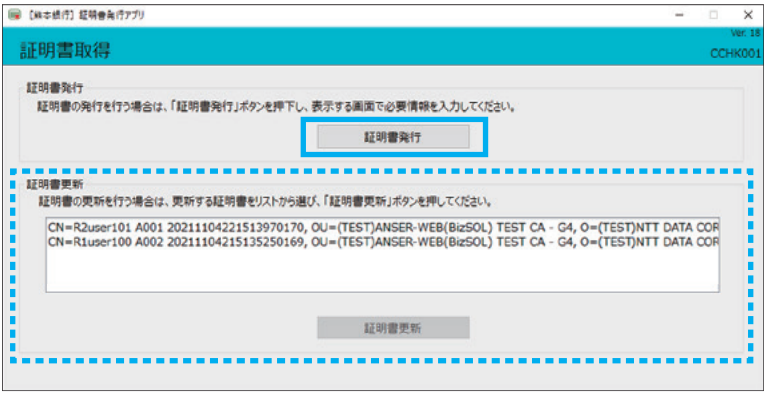

<mark>5</mark>「証明書発行」を クリックしてください

プロキシ認証が表示された場合は、 表示された画面に従ってください

※電子証明書更新の場合は、点線内の 証明書一覧から、該当の証明書を 選択いただき「証明書更新」ボタン をクリックしてください

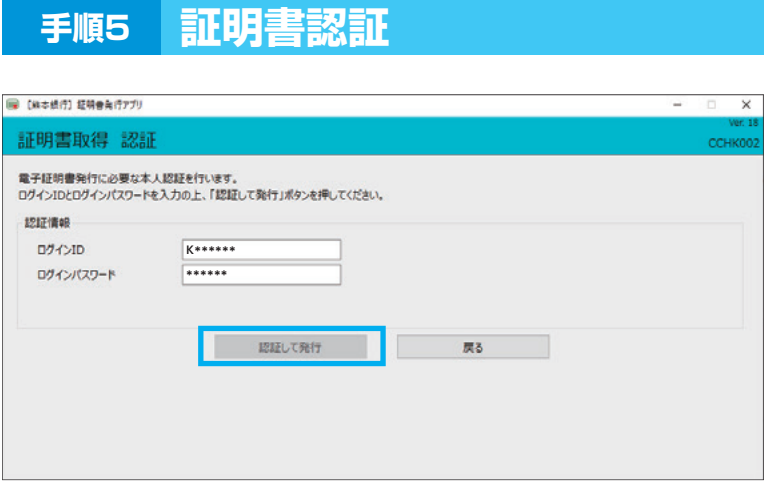

- 6 「ログインID」と 「ログインパスワード」を入力後、 「認証して発行」をクリックしてくだ さい
- ※電子証明書更新の場合は、 「ログインパスワード」のみの入力と なります

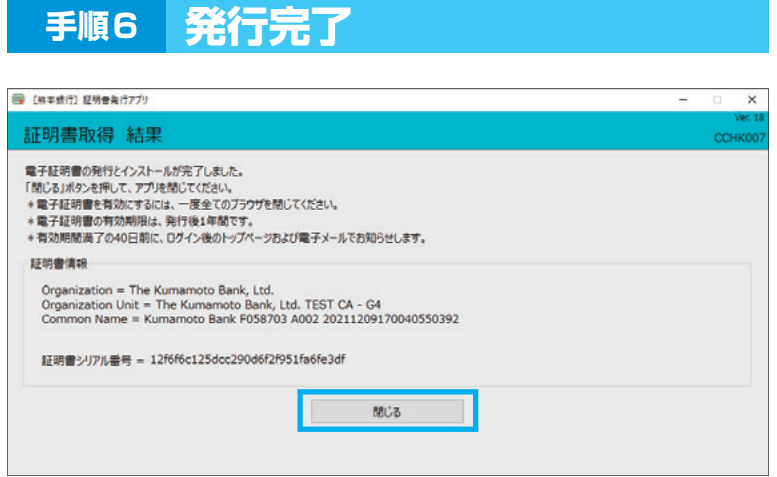

<mark>7</mark> 証明書取得結果画面が 表示されたら、 「閉じる」をクリックしてください

※現在開いている全てのインターネット ブラウザを閉じて、再度インターネット ブラウザを起動し、電子証明書ログ インを実施してください

### 1. ご確認ください

- ・「電子証明書」の有効期限は1年ですので1年毎に電子証明書の更新操作が必要となります。 有効期限切れとなる日の40日前・10日前に有効期限切れが近づいている旨を電子メールでご案内し ます。
- ・有効期限が過ぎてしまった場合は、ログイン画面の「電子証明書発行」ボタンから再度発行操作が必要 となります。

# **8.証明書発行アプリのインストール**

**証明書発行アプリは、Google Chrome または Microsoft Edge で電子証明書を発行 する際に必要となります。**

**ID・パスワード方式のお客さまはインストール不要です。** 

# **手順1 熊本銀行ホームページからログイン**

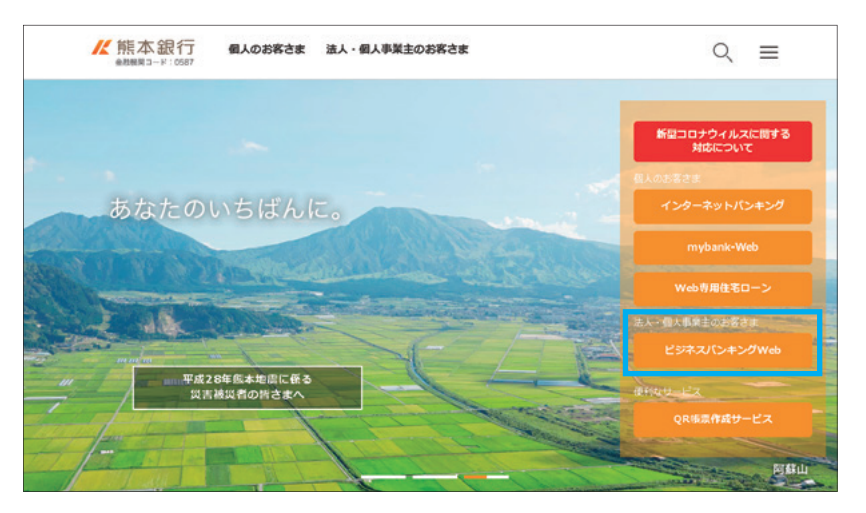

熊本銀行のホームページより

<mark>l</mark>】「ビジネスバンキングWeb」を クリックしてください

# **手順2 電子証明書発行開始**

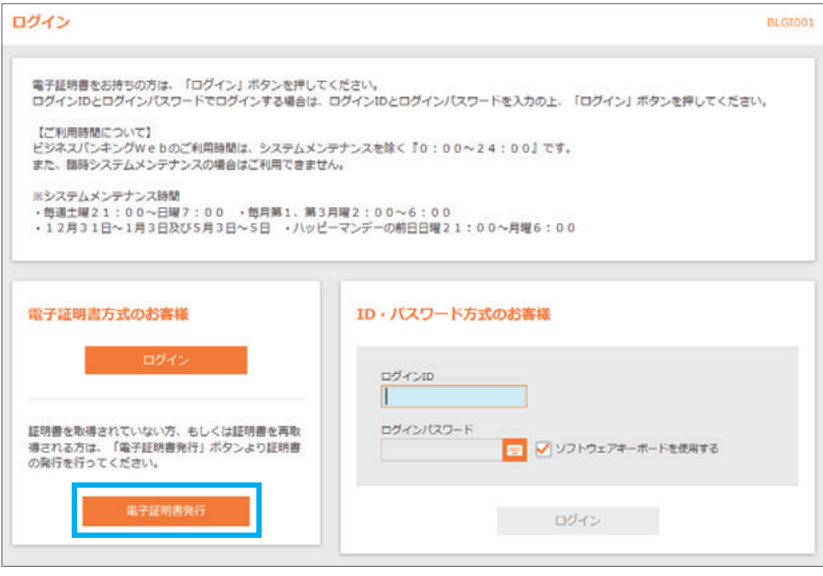

**27**

2 「電子証明書発行」をクリックして ください

# **手順3 証明書発行アプリのダウンロード**

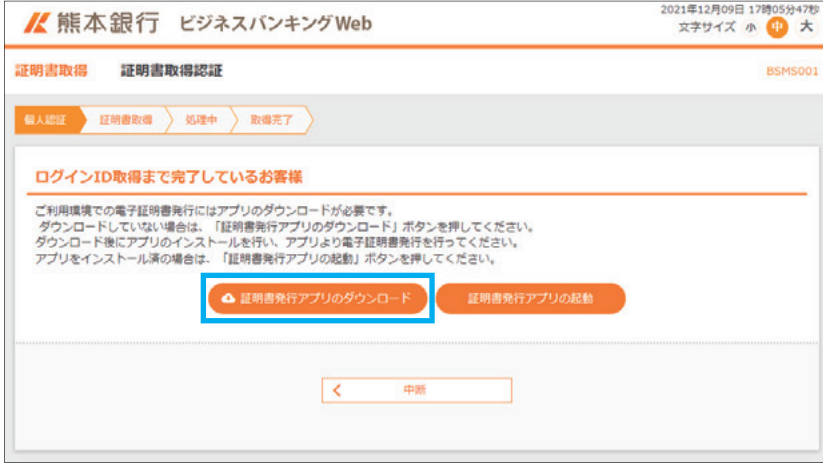

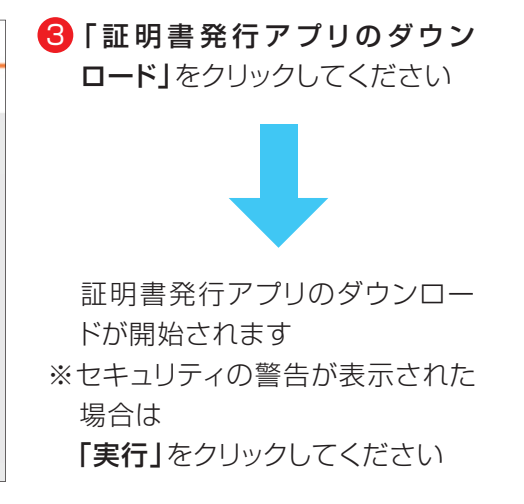

# **手順4 アプリのインストール**

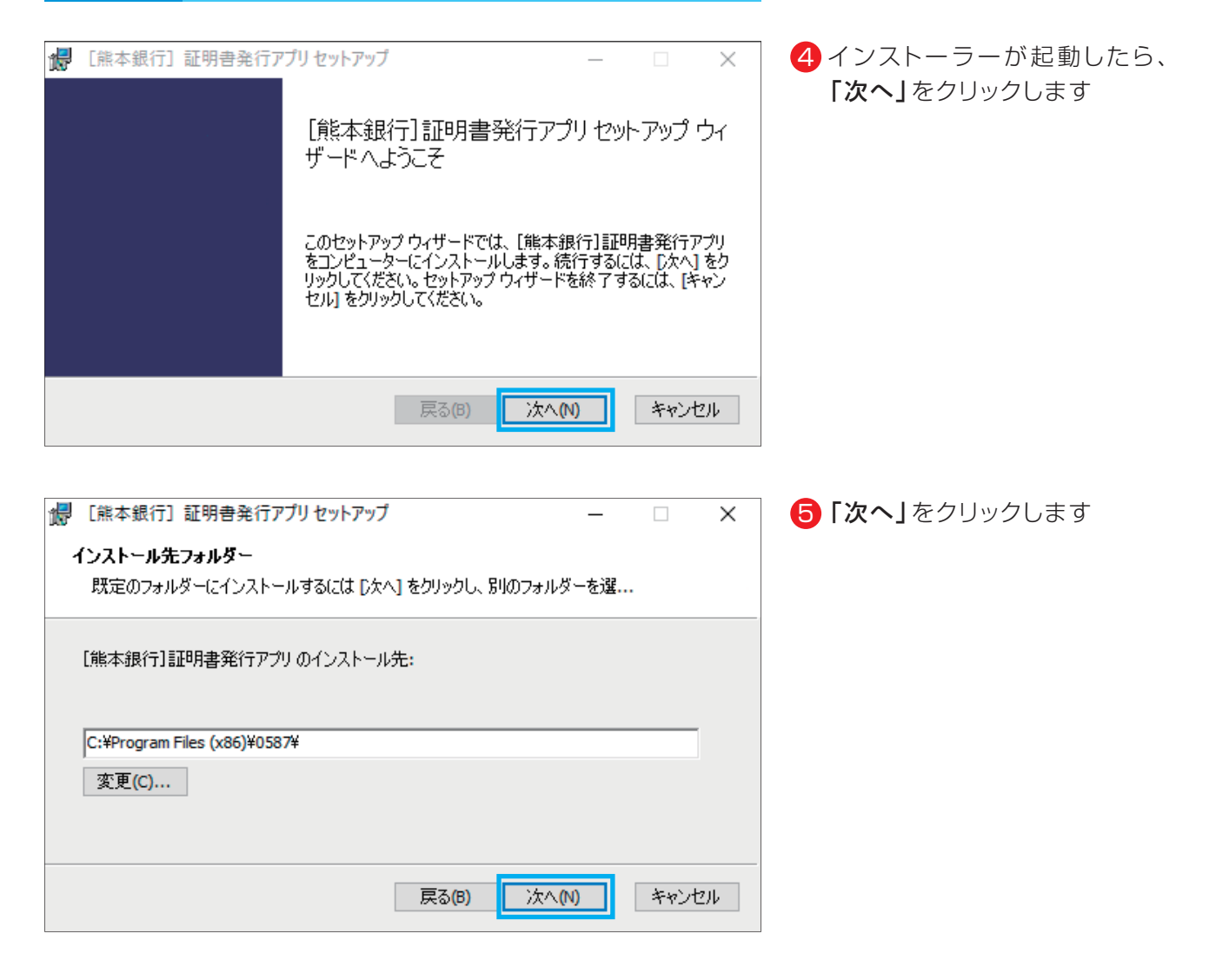

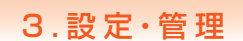

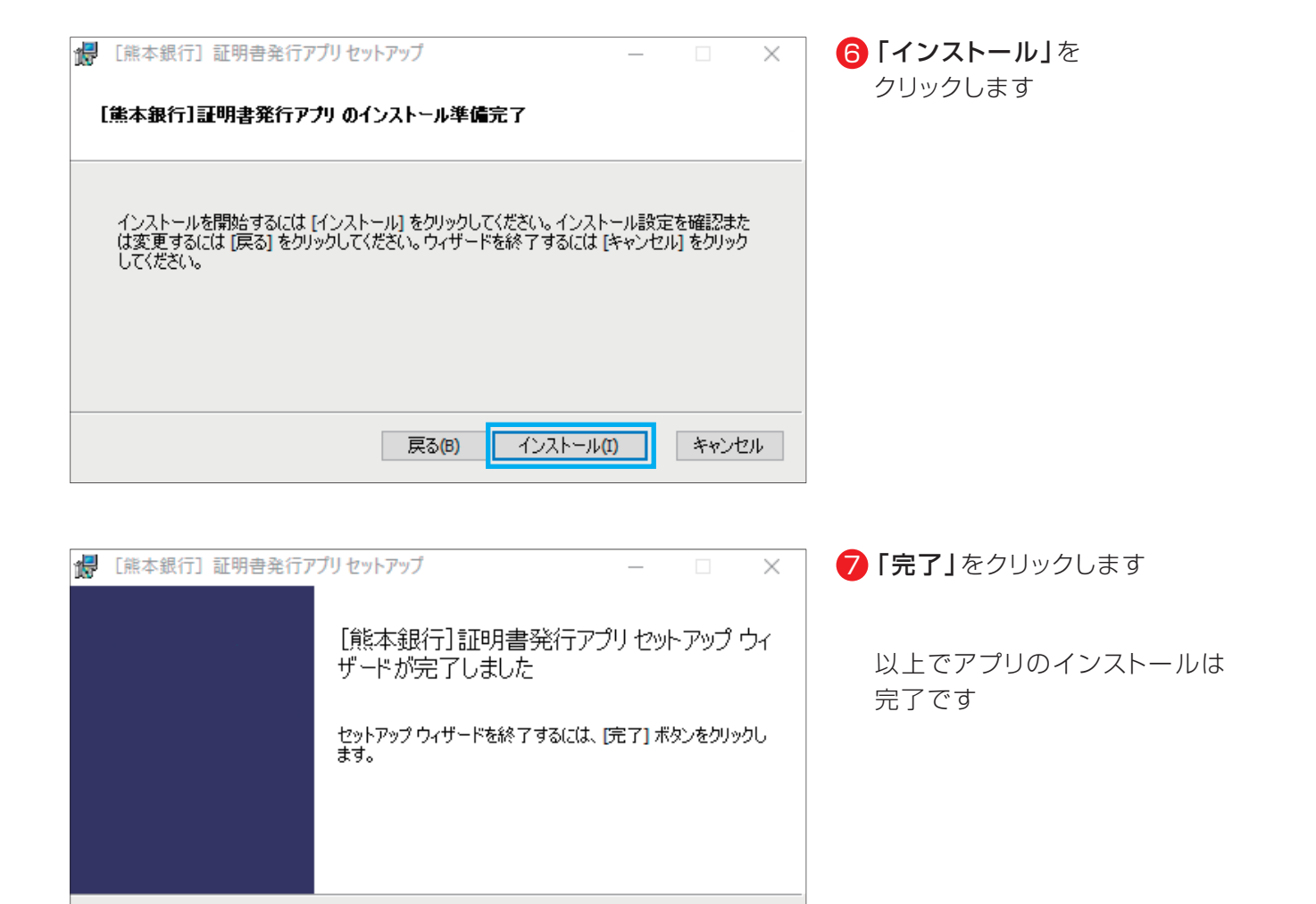

□ 戻る(B)

完了(F)

キャンセル